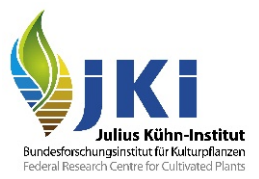

# Anleitung für Inspektoren - TRACES Teil II

# <span id="page-0-1"></span><span id="page-0-0"></span>Entscheidung über eine Sendung mit Gemeinsamem Gesundheitseingangsdokument (GGED)

erstellt in Zusammenarbeit mit den Pflanzenschutzdiensten der Bundesländer

Version 2.1

# Inhaltsverzeichnis

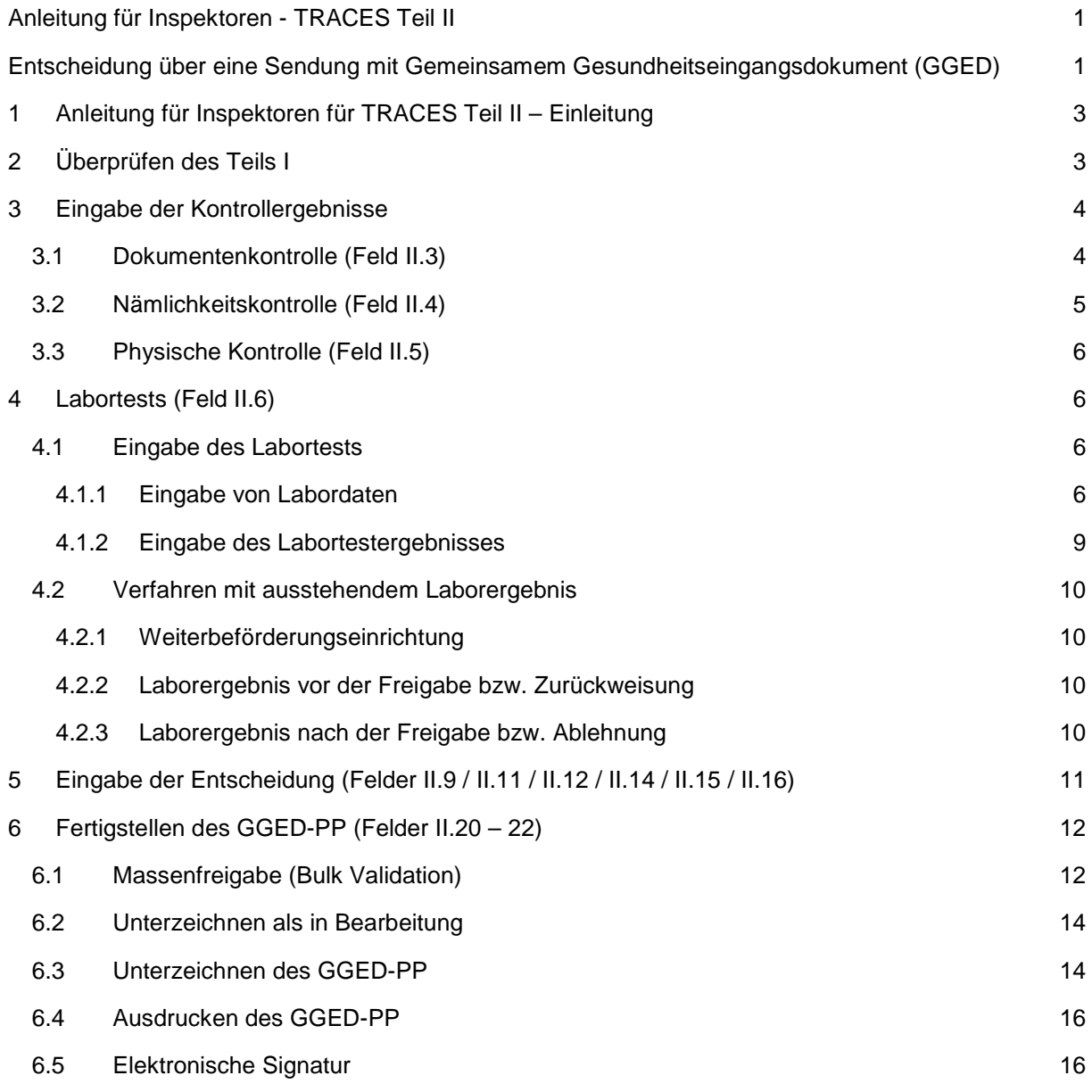

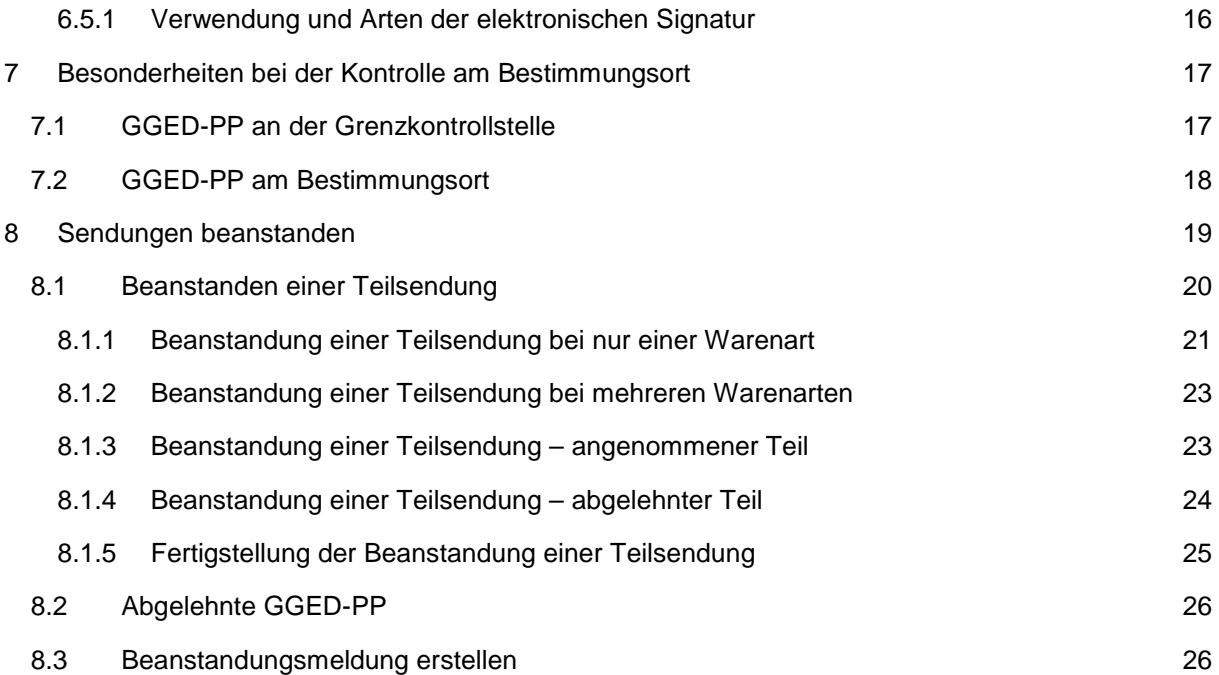

# <span id="page-2-0"></span>**1 Anleitung für Inspektoren für TRACES Teil II – Einleitung**

Wenn das Unternehmen den Teil I des Gemeinsamen Gesundheitseingangsdokumentes (GGED) für Pflanzen und Pflanzenprodukte (PP) ausgefüllt hat, wird es von ihm unterschrieben und erhält den Status "neu". Damit ist der Antrag auf eine Einfuhrkontrolle gestellt und die Kostenübernahme erklärt. Im GGED-PP werden die Kontrollergebnisse dann in Teil II eingetragen.

Hierfür wird das GGED-PP direkt aus der Liste durch Anklicken der Nummer geöffnet (Strg + Anklicken öffnet es in einem neuen Fenster). Oder verwenden Sie hierfür "Aktionen" und "in einem neuen Tab öffnen".

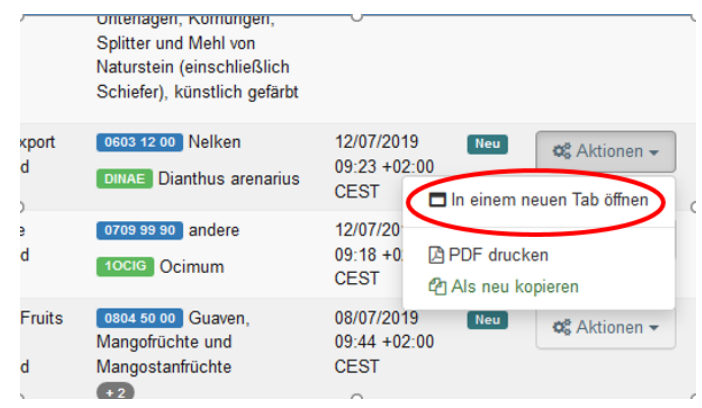

Abbildung 1: Ansicht Dashboard

# <span id="page-2-1"></span>**2 Überprüfen des Teils I**

Zunächst müssen Sie Teil I des GGED-PP prüfen (siehe Anleitung für GGED-PP Teil I). Bitte achten Sie hierbei insbesondere auf die Hinweise zur Registrierung der Unternehmen und der Validierung in TRACES.

Für die Gebührenabrechnung ist es wichtig, dass die Ware in einer Mengeneinheit angegeben ist, die der Gebührentabelle entspricht (siehe Kurzanleitung für GGED Teil I).

- Pflanzen zum Anpflanzen wie Stecklinge, Sämlinge, Jungpflanzen von Erdbeeren oder Gemüse, Sträucher, Bäume, andere holzige Baumschulerzeugnisse (ausgenommen Saatgut) in Stück
- Schnittblumen und gefällte Weihnachtsbäume in Stück
- Zwiebeln, Wurzelknollen, Wurzelstöcke, Knollen zum Anpflanzen (ausgenommen Kartoffelknollen) in kg
- Samen, Gewebekulturen in kg
- Äste mit Blattwerk, Teile von Nadelbäumen in kg
- Obst, Gemüse, Blätter von Pflanzen, Kartoffelknollen in kg
- Erde und Nährsubstrat, Rinde in kg
- Getreidekörner in kg
- Holz (ausgenommen Rinde) in m<sup>3</sup>

Wenn Teil I des GGED-PP nicht korrekt ausgefüllt ist, ist das Unternehmen zu kontaktieren, sodass Nachbesserungen vorgenommen werden können. Es kann auch vorkommen, dass das GGED-PP gelöscht werden muss und ggf. ein neues GGED-PP erstellt werden muss.

Hinweise zum Ausfüllen des Teils I finden sie in der Anleitung hierfür.

# <span id="page-3-0"></span>**3 Eingabe der Kontrollergebnisse**

Teil II ("Kontrollen") des GGED-PP rufen Sie auf, indem Sie es im Reiter oben anklicken. Oben rechts wird der Status des GGED-PP angezeigt.

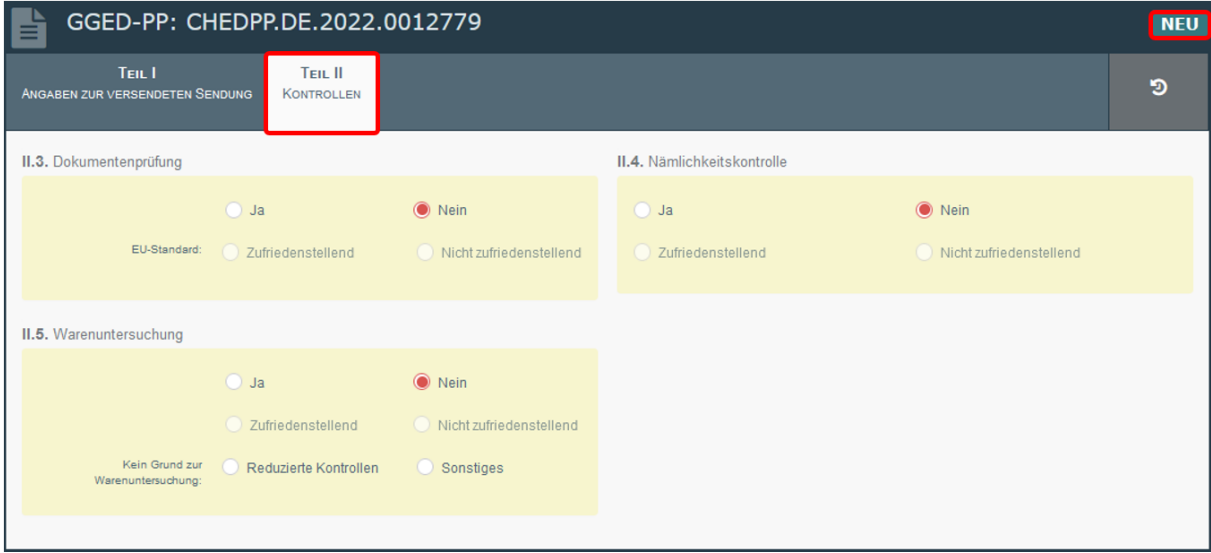

Abbildung 2: GGED-PP Teil II

Wenn Warenarten aus bestimmten Ursprungsländern in der Sendung enthalten sind, für die es reduzierte Kontrollfrequenzen gibt, zeigt TRACES in einem blauen Feld an,

- welche Mindestkontrollfrequenzen EU-weit vorgegeben sind ("Default minimum checks") und ggf. davon abweichende national erhöhte Mindestkontrollfrequenzen,
- welcher Anteil bisher an Ihrer Grenzkontrollstelle kontrolliert wurde ("Checks performed at border control post"),
- welcher Anteil bisher deutschlandweit kontrolliert wurde ("Checks performed at national level").

Die Angabe bezieht sich immer auf das Kalenderjahr und dient der Orientierung. Die Entscheidung, ob an der Sendung eine Nämlichkeitskontrolle und eine physische Kontrolle durchgeführt wird, liegt beim Inspektor, der ggf. weitere Vorgaben des jeweiligen Pflanzenschutzdienstes berücksichtigt.

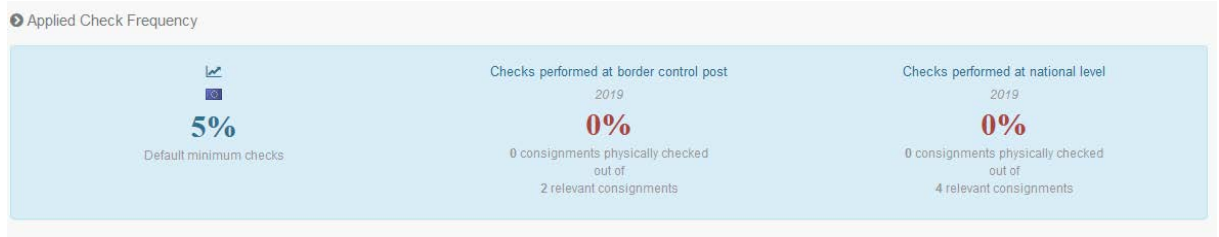

Abbildung 3: Kontrollfrequenzen

# <span id="page-3-1"></span>3.1 Dokumentenkontrolle (Feld II.3)

Bitte geben Sie das Ergebnis der Dokumentenkontrolle in Feld II.3 ein. Treffen Sie die Auswahl in der ersten Zeile bei "EU-Standard" für Anforderungen durch EU-weite Regelungen. Darüber hinaus bestehen zurzeit keine besonderen nationalen Anforderungen an die Dokumente, sodass die zweite Zeile leer bleiben kann.

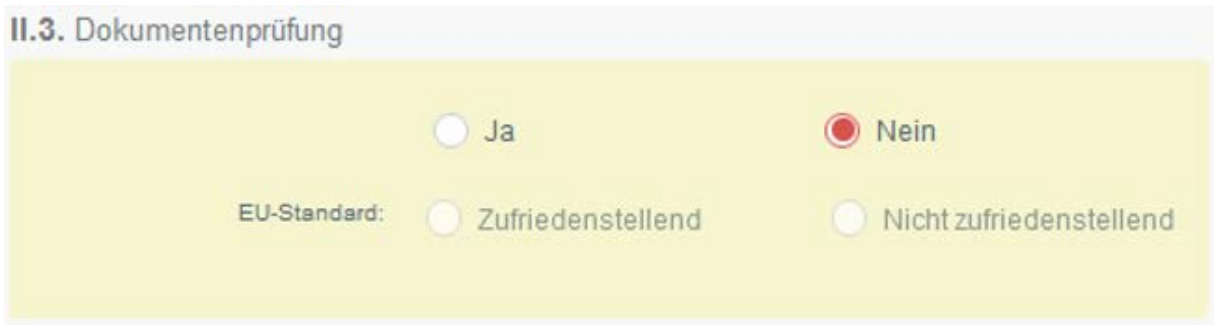

Abbildung 4: GGED-PP Teil II Feld II.3 Dokumentenprüfung

Das GGED-PP kann jederzeit als "**Entscheidung als in Bearbeitung unterzeichnet**" überführt werden. Hierfür Klicken Sie bitte auf die Schaltfläche "Unterzeichnen als in Bearbeitung" am unteren Rand. Das GGED-PP wird hierdurch mit den aktuellen Daten gespeichert und kann später verändert, validiert oder zurückgewiesen werden, wenn erforderlich. **In diesem Status kann das Unternehmen zwar noch Teil I ansehen, aber keine Änderungen mehr vornehmen.**

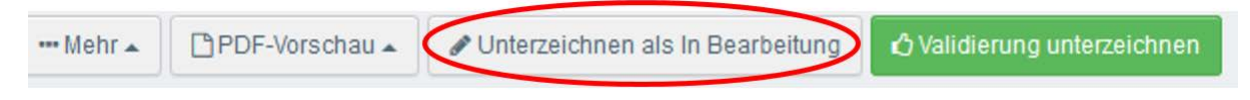

Abbildung 5: Schaltfläche Unterzeichnen als in Bearbeitung

## <span id="page-4-0"></span>3.2 Nämlichkeitskontrolle (Feld II.4)

Bitte geben Sie in jedem Fall in Feld II.4 (Identitätsprüfung) an, ob eine Nämlichkeitskontrolle durchgeführt wurde (ja/nein).

Falls die Nämlichkeitskontrolle durchgeführt wurde, wählen Sie "Ja" und geben Sie das Kontrollergebnis ein.

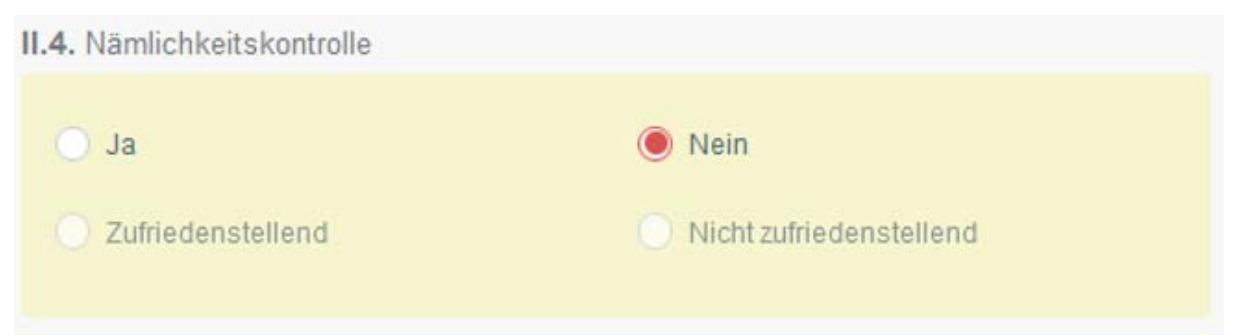

Abbildung 6: GGED-PP Teil II Feld II.4 Nämlichkeitskontrolle

Wenn Sie die Nämlichkeitskontrolle nicht durchgeführt haben, weil diese beispielsweise erst an einer Kontrollstelle (Bestimmungsort) stattfindet oder bei reduzierten Kontrollfrequenzen, wählen Sie "Nein" oder lassen Sie die Felder leer.

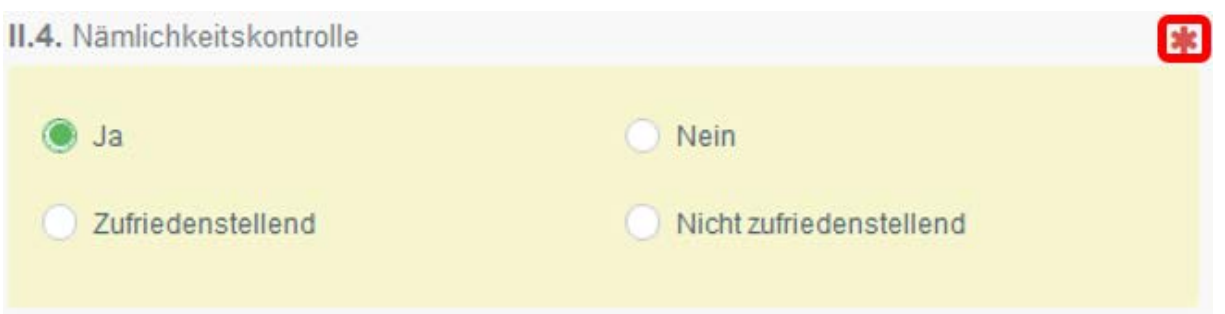

#### Abbildung 7: GGED-PP Teil II Feld II.4 Nämlichkeitskontrolle

Hinweis: Wenn Sie "Ja" eintragen, wird das Feld ein Pflichtfeld. Der rote Stern weist darauf hin.

## <span id="page-5-0"></span>3.3 Physische Kontrolle (Feld II.5)

Bitte geben Sie in Feld II.5 ein, ob Sie eine physische Kontrolle durchgeführt haben. Wenn Sie eine Kontrolle durchgeführt haben, müssen Sie auch das Kontrollergebnis eingeben. Wenn Sie keine Kontrolle durchgeführt haben, müssen Sie dies begründen ("Kein Grund zur Warenuntersuchung"), indem Sie "Reduzierte Kontrollen" für reduzierte Kontrollfrequenzen eingeben oder "Sonstiges" für sonstige Gründe. Dies kann beispielsweise sein, wenn die Sendung für die Kontrolle an eine Kontrollstelle z.B. den Bestimmungsort weitergeleitet wird.

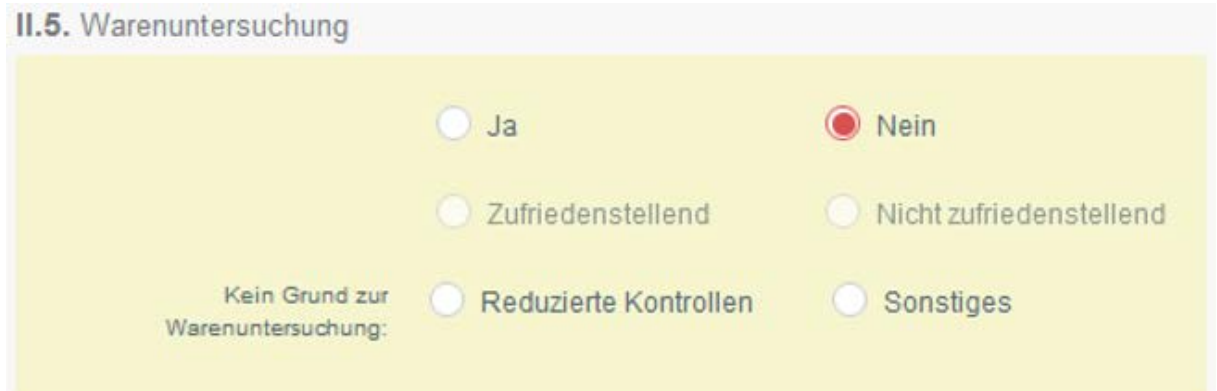

Abbildung 8: GGED-PP Teil II Feld II.5 Warenuntersuchung

Hinweis: Wenn Sie "Ja" oder "nein" eintragen, wird das Feld ein Pflichtfeld. Der rote Stern weist darauf hin.

# <span id="page-5-1"></span>**4 Labortests (Feld II.6)**

## <span id="page-5-2"></span>4.1 Eingabe des Labortests

#### <span id="page-5-3"></span>4.1.1 Eingabe von Labordaten

Dies ist eine Angabe, die nur erforderlich ist, wenn eine physische Kontrolle durchgeführt wurde.

Bitte wählen Sie die grüne Schaltfläche "+ Labortest zufügen", wenn eine Probe für einen Labortest entnommen wurde und Sie das Ergebnis eintragen möchten.

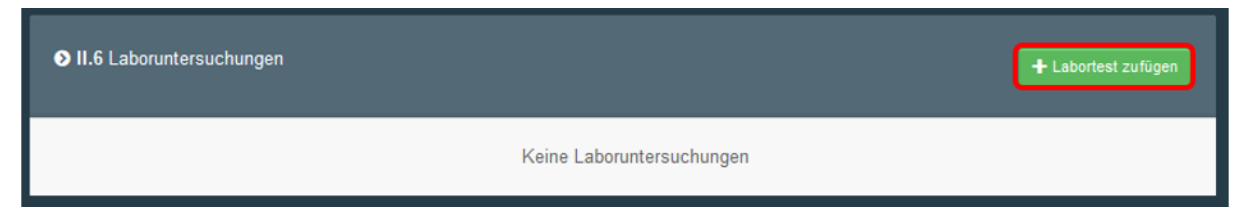

Abbildung 9: Labortest hinzufügen

Es öffnet sich ein Fenster, in dem Sie zunächst auswählen, von welchen Erzeugnissen Sie die Probe genommen haben.

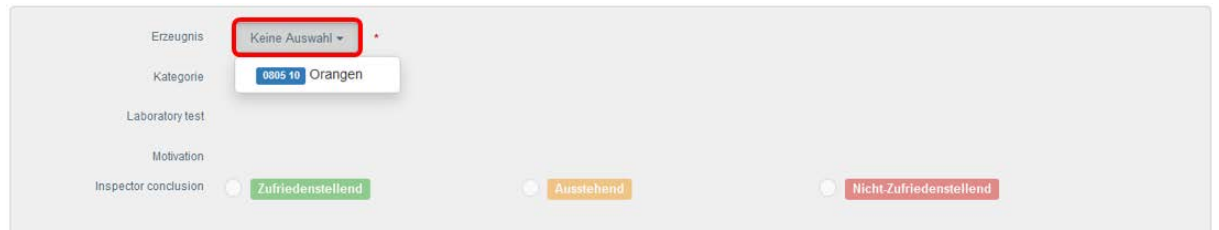

Abbildung 10: Auswahl des Erzeugnisses

Ist das Erzeugnis, das beprobt wurde, ausgewählt, kann mit der Eingabe weiterer Daten begonnen werden.

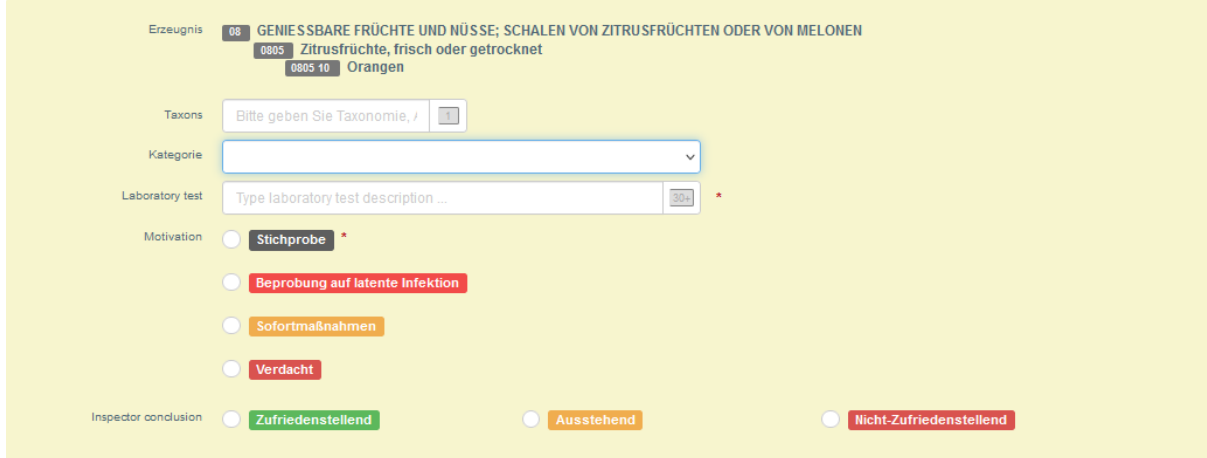

Abbildung 11: Eintragung eines Labortests

Durch Anklicken der Eingabefelder öffnen sich Dropdown-Listen anhand derer Sie die Art des Erzeugnisses, die Kategorie des Labortests (z.B. Pilze, Insekten, Nematoden etc.) und den spezifischen Labortest auswählen.

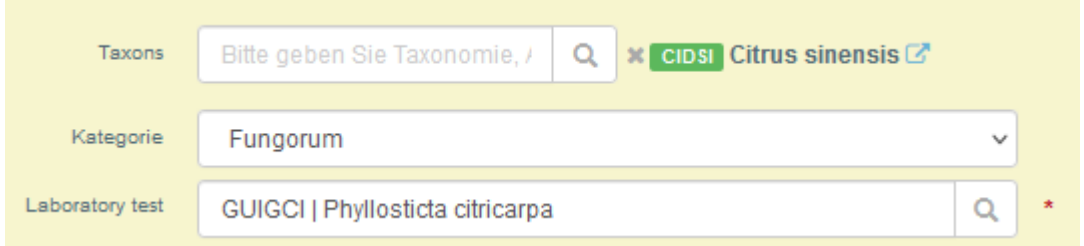

Abbildung 12: Eingabefelder Taxons, Kategorie und Laboratory test (Labortest)

Bitte geben Sie unter "Motivation" ein, aus welchem Grund Sie die Laborprobe entnommen haben.

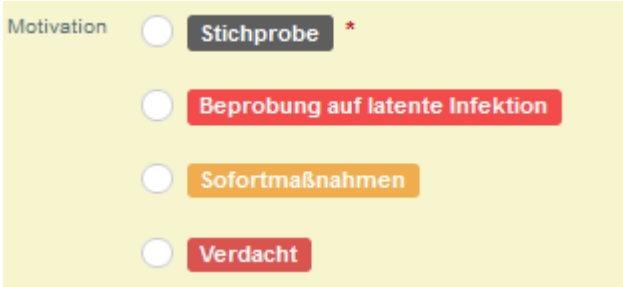

Abbildung 13: Motivation der Beprobung

Folgende Möglichkeiten können gewählt werden:

- "Stichprobe" (grau), wenn die Probe aufgrund eines Einfuhrmonitorings zufällig genommen wurde, ohne dass es einen Anhaltspunkt auf einen Befall gibt
- "Beprobung auf latente Infektion" (rot) für eine Latenzprobe, die durch EU-Recht vorgegeben ist und wofür die Sendung nicht aufgehalten werden muss bis das Laborergebnis vorliegt (gilt ab 14.12.2019)
- "Sofortmaßnahmen" (gelb) für eine Probe, die aufgrund von Vorgaben aus einer gesetzlichen Notmaßnahme erfolgt, wobei die Sendung bis zum Vorliegen des Laborergebnisses an der Grenzkontrollstelle verbleiben muss
- "Verdacht" (rot) für eine Probe, die aufgrund von Hinweisen auf einen Befall wie Symptomen, gefundenen Insektenstadien usw. genommen wurde

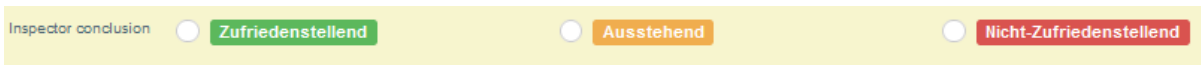

Abbildung 14: Inspector Conclusion (Schlussfolgerung des/r Inspektors/in)

Unter "Inspector conclusion" (Schlussfolgerung des/r Inspektors/in) wird eingetragen, ob das Laborergebnis "Zufriedenstellend" (grün), "Nicht Zufriedenstellend" (rot) ist oder noch nicht vorliegt ("Ausstehend", gelb).

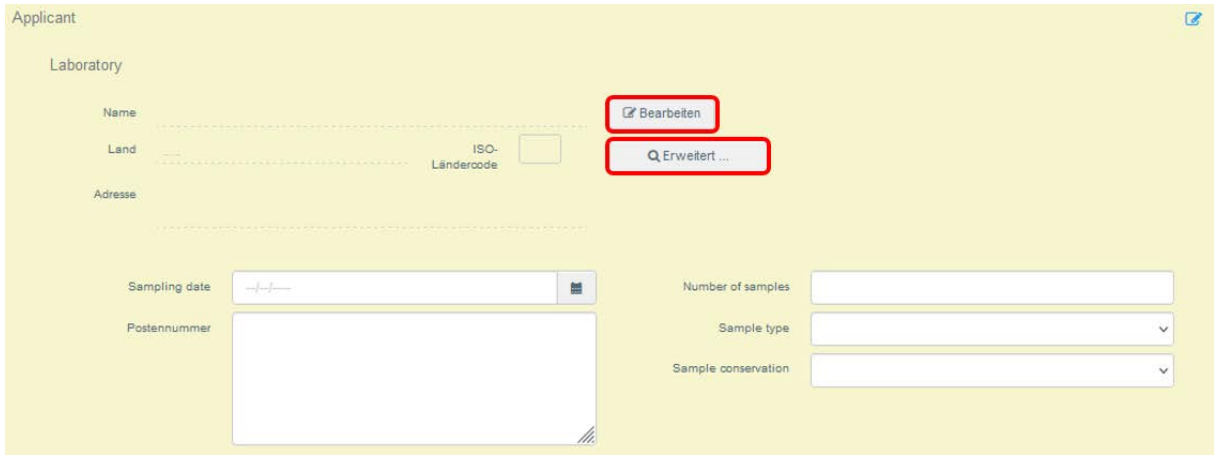

Abbildung 15: Applicant (Antragssteller)

Unter "Applicant" (Antragsteller) müssen die Daten zum Labor eingegeben werden. Über die Schaltfläche "Bearbeiten" tragen Sie bitte den Namen, das Land und die Adresse des Labors ein. Wenn Sie den Labornamen eintippen, können Sie aus einer Dropdown-Liste, die erscheint, auswählen. Alternativ können Sie eine "Erweiterte Suche" mit Filterfunktion durchführen. Auch das Datum der Probenahme ("Sampling date"), die Anzahl der Proben ("Number of Samples"") Art der Probe ("Sample type") und Probenerhaltung ("Sample conservation") sollten eingetragen werden.

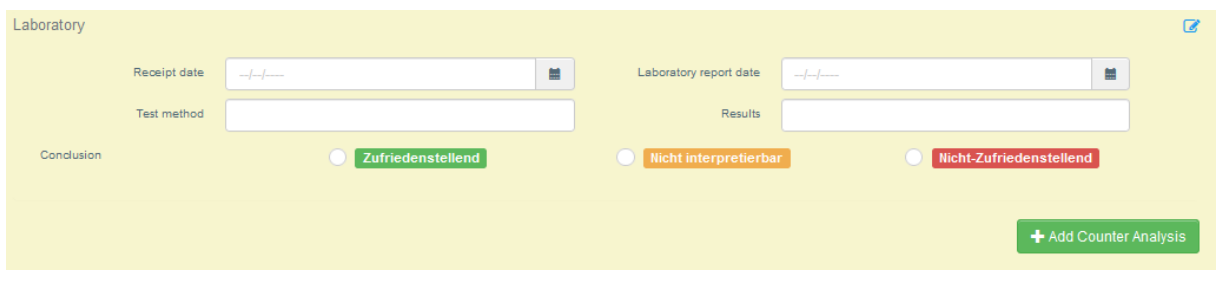

Abbildung 16: Eingabe des Laborergebnisses

Ist das Laborergebnis verfügbar, sollte das Datum des Empfangs des Ergebnisses ("Receipt date") und das Datum des Laborberichts ("Laboratory report date") eingetragen werden. Die Schlussfolgerung des Labortests wird unter "Conclusion" eingetragen. Wählen Sie hierzu abhängig vom Laborergebnis "Zufriedenstellend", "Nicht interpretierbar" oder "Nicht zufriedenstellend" aus.

Es kann ggf. auch erforderlich sein, eine weitere Analyse der Probe anzufügen. Bitte klicken Sie hierfür auf "Add Counter Analysis".

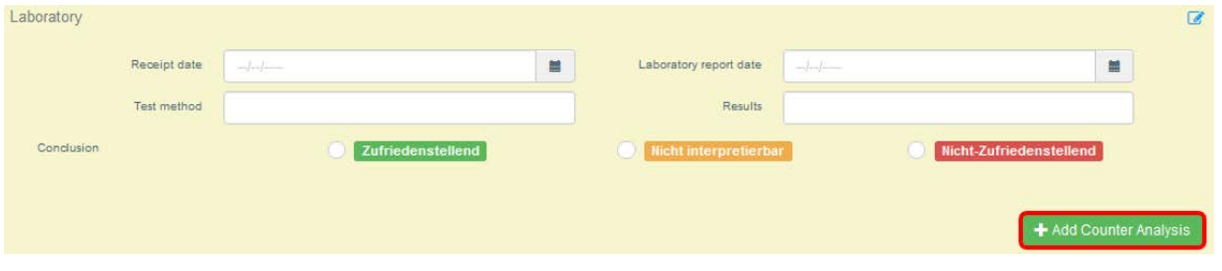

Abbildung 17: Hinzufügen einer Gegenprobe

#### <span id="page-8-0"></span>4.1.2 Eingabe des Labortestergebnisses

Für die Bewertung eines Labortests stehen folgende Optionen zur Verfügung:

- GRÜN [Zufriedenstellend] bedeutet, dass die Ergebnisse des Labors zurückkamen. Kein Grund zur Beunruhigung, da kein Schadorganismus gefunden wurde. Grün = ok
- ORANGE [Ausstehend] bedeutet, dass das Laborergebnis noch aussteht. Die Probe ist in den Händen des Labors und der Inspektor wartet auf das Ergebnis, um eine Entscheidung über die Sendung zu treffen. Orange = andauernd.
- ROT [Nicht-Zufriedenstellend] bedeutet, dass die Ergebnisse aus dem Labor zurückgekommen sind und tatsächlich ein Schadorganismus vorhanden ist. Rot = nicht in Ordnung.

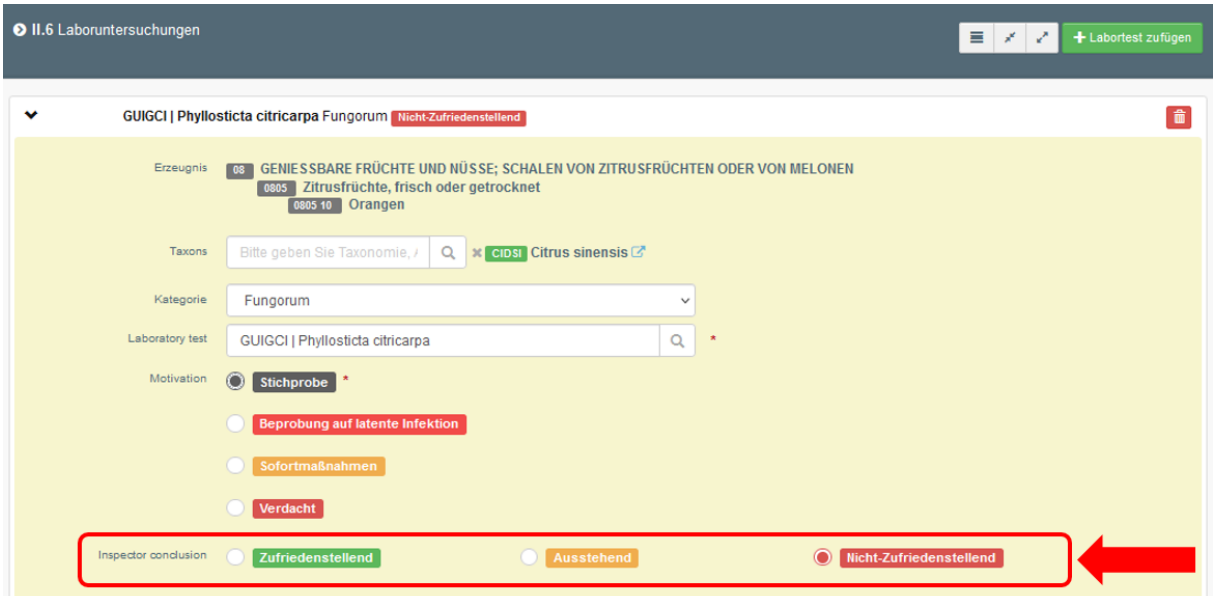

Abbildung 18: Schlussfolgerung der Inspektoren ("Inspector conclusion")

## <span id="page-9-0"></span>4.2 Verfahren mit ausstehendem Laborergebnis

#### <span id="page-9-1"></span>4.2.1 Weiterbeförderungseinrichtung

**Hinweis**: Wenn ein Labortest als "Ausstehend" markiert wurde, kann man die Option "Zulässig zur Weiterbeförderung" in Feld II.10 auswählen und damit den Weitertransport genehmigen, ohne dass das Laborergebnis bereits vorliegt. Ein solcher Weitertransport ist nur an zuvor benannte Weiterbeförderungseinrichtungen möglich. Es muss ein zweites GGED-PP erzeugt werden, für das der/die Verantwortliche für die Sendung Teil I ausfüllt. Die zuständige Behörde der Weiterbeförderungseinrichtung bestätigt die Ankunft der Sendung in Teil III des ersten GGED-PP. Die Behörde des ersten GGED-PP, die die Laboruntersuchung durchgeführt hat, vervollständigt dann Teil II des zweiten GGED-PP, indem das Laborergebnis dort eingetragen wird und das GGED-PP validiert/zurückgewiesen wird.

#### <span id="page-9-2"></span>4.2.2 Laborergebnis vor der Freigabe bzw. Zurückweisung

Wenn das Laborergebnis noch nicht vorliegt und Sie das GGED-PP weiterbearbeiten, aber noch nicht abschließen möchten, wählen Sie "Ausstehend" unter "Inspector conclusion". Dann kann das Dokument als "in Bearbeitung" unterzeichnet werden. Wenn das Laborergebnis vorliegt, können Sie auf das GGED-PP mit dem Status "in Bearbeitung" zugreifen, das Laborergebnis einfügen und das Dokument mit Ihrer Entscheidung über die Sendung abschließen.

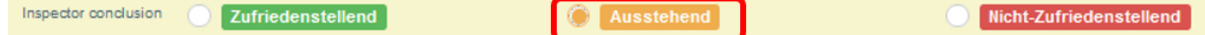

Abbildung 19: Schlussfolgerung des/r Inspektors/in

#### <span id="page-9-3"></span>4.2.3 Laborergebnis nach der Freigabe bzw. Ablehnung

Wenn Sie das GGED-PP validieren/ablehnen müssen, bevor das Laborergebnis verfügbar ist, verfahren Sie wie folgt:

• Wenn Sie beim Labortest unter "Motivation" "Stichprobe" ausgewählt haben, wählen Sie "Ausstehend" im Feld "Inspector conclusion". Dann können Sie das GGED-PP validieren oder zurückweisen.

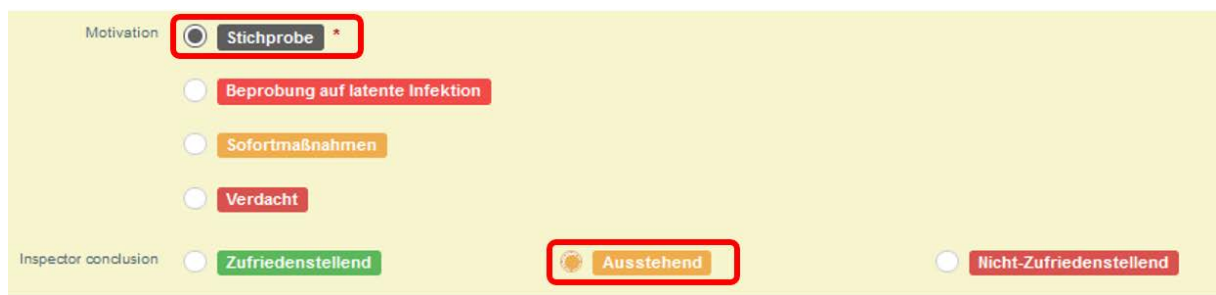

Abbildung 20: Auswahl der Motivation und der Schlussfolgerung des Labortests

• Wenn Sie beim Labortest unter "Motivation" "Verdacht" ausgewählt haben, wählen Sie "Ausstehend" im Feld "Inspector conclusion". **Dann können Sie das GGED-PP nur ablehnen.**

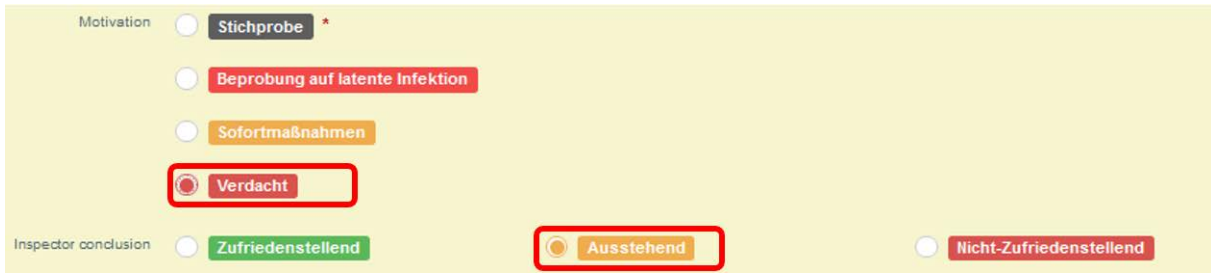

Abbildung 21: Auswahl der Motivation und der Schlussfolgerung des Labortests

Wenn das Laborergebnis vorliegt, öffnen Sie das validierte oder abgelehnte GGED-PP und geben das Laborergebnis ein. Um die Änderung zu speichern, klicken Sie auf "Submit laboratory tests" (Labortest vorlegen). Das GGED-PP wird dann mit den Ergebnissen vervollständigt. Die Nummer des GGED-PP ändert sich dabei nicht.

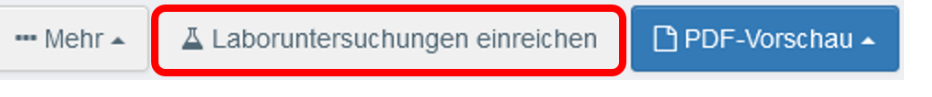

Abbildung 22: Labortest einreichen

# <span id="page-10-0"></span>**5 Eingabe der Entscheidung (Felder II.9 / II.11 / II.12 / II.14 / II.15 / II.16)**

Die Entscheidung über die Sendung tragen Sie ein, indem Sie "Akzeptieren" (grün) für die Freigabe ("Für den Binnenmarkt" oder "Für Privateinfuhr") oder "Ablehnen" (rot) für die Beanstandung anklicken. Falls in Teil I des GGED-PP "Zur Umladung" (I.20) ausgewählt ist, bestätigen Sie die Umladung entsprechend mit "Authorise for transhipment" (grün). Falls "Beförderung nach/zu" (I.20) ausgewählt ist, bestätigen Sie mit "Beförderung genehmigen" (grün) und falls "Zur Durchfuhr nach" (I.22) ausgewählt ist, bestätigen Sie mit "Zur Durchfuhr zulassen" (grün).

Wofür diese Entscheidung gilt, wird in II.9 bis II.15 angezeigt. Diese Angabe wird aus Teil I übernommen und kann nur dort geändert werden, falls dies notwendig ist.

Falls Sie einen Teil der Sendung beanstanden und den anderen Teil freigeben möchten, klicken Sie auf "Teilweise ablehnen".

# <span id="page-11-0"></span>**6 Fertigstellen des GGED-PP (Felder II.20 – 22)**

In Feld II.20 "Identifizierung der GKS" werden automatisch die Informationen über die Behörde, die Teil II ausfüllt, eingefügt, nachdem das GGED-PP validiert/abgelehnt wurde.

Feld II.21 wird mit Informationen über den/die Inspektor\*in ausgefüllt, die die Validierung/Ablehnung unterschreibt.

In Feld II.23 kann eine Referenz zum Zollpapier eingetragen werden. Es ist ein optionales Freitextfeld.

# <span id="page-11-1"></span>6.1 Massenfreigabe (Bulk Validation)

 $\mathbf{I}$ 

 $\mathbf{I}$ 

Eine Massenfreigabe (Bulk Validation) ist nur für KN-Codes möglich, die eindeutig den KN-Codes für Art. 73 der Verordnung (EU) 2016/2031 zugeordnet werden können und für Sendungen mit Holzverpackungsmaterial. Sie ermöglicht die Validierung mehrerer GGED-PP gleichzeitig, wenn keine Überprüfung der Sendung erfolgt und keine Kontrolle eingetragen wird. Die GGED-PP brauchen nicht geöffnet zu werden und Teil II muss nicht ausgefüllt werden. Es werden nur GGED-PP im Status "NEU" und "In Bearbeitung" und mit dem Zweck "Binnenmarkt" oder "Beförderung nach/zu" (Transfer) im Dashboard für die Massenfreigabe angezeigt.

Es werden nur GGED-PP im Status "NEU" und "In Bearbeitung" und mit dem Zweck **"Binnenmarkt" oder "Beförderung nach/zu" (Transfer) im Dashboard für die Massenfreigabe angezeigt.**

Bei Verwendung der Massenfreigabe von für den Transfer angemeldeter GGED-PP erfolgt durch die Grenzkontrollstelle eine Validierung statt einer Zulassung zum Transfer. Der Vorgang ist damit abgeschlossen und die Sendung bereits von der Grenzkontrollstelle freigegeben. Somit kann das Unternehmen das zweite GGED-PP nicht an den zuständigen Pflanzenschutzdienst weiterleiten.

**Da man Transfer-GGED-PP derzeit nicht im Dashboard zur Bulk-Validation erkennen kann, ist es notwendig, zunächst die Transfer-GGED im normalen Dashboard zu bearbeiten und danach die Bulk-Validierungen durchzuführen!**

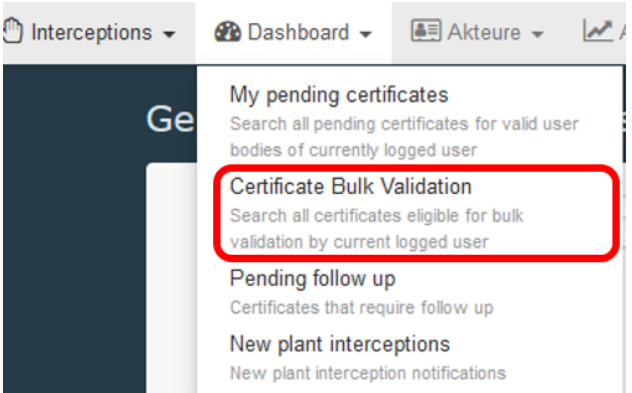

Abbildung 23: Auswahl Massenfreigabe

Als in Feld I.4 zugewiesene Grenzkontrollstelle (GKS) können deren Benutzer\*innen auf die Liste der GGED-PP für die Massenfreigabe über das Menü Dashboard > Certificate Bulk-Validiation zugreifen.

| Certificate Bulk Validation |                                             |                                    |                                                                              | <b>C</b> Refresh | Validierung unterzeichnen                            |                |
|-----------------------------|---------------------------------------------|------------------------------------|------------------------------------------------------------------------------|------------------|------------------------------------------------------|----------------|
|                             |                                             |                                    |                                                                              |                  |                                                      | 2 / 2 results. |
| <b>GGED</b>                 |                                             |                                    |                                                                              |                  |                                                      |                |
| <b>GGED-Nummer</b>          | Phyto Certificate Versender/Ausführer       | Empfänger/Einführer                | <b>Beschreibung der Ware</b>                                                 | <b>Status</b>    |                                                      |                |
| ■ CHEDPP.DE.2020.0006984    | <b>COOPERATIVEBC68 Co</b><br><b>E</b> China | COOPERATIVEDp10 Ent<br>Deutschland | <b>Ed</b> China<br>4415 20<br>Palette                                        |                  | <b>Entscheidung als in Bearbeitung unterzeichnet</b> |                |
|                             |                                             |                                    | $\clubsuit$<br>YXWOO<br>4415 20 90<br><b>E</b> China<br>$\frac{10}{Palette}$ |                  |                                                      |                |
| CHEDPP.DE.2022.0000001      | COOPERATIVEBC68 Co<br><b>China</b>          | COOPERATIVEDp10 Ent<br>Deutschland | <b>Ed</b> China<br>4415 20<br>Palette                                        | Neu              |                                                      |                |

Abbildung 24: Übersicht Dashboard der Massenfreigabe

In dieser Ansicht ist es möglich, ein oder mehrere GGED-PP durch Ankreuzen des Kästchens auf der rechten Seite auszuwählen.

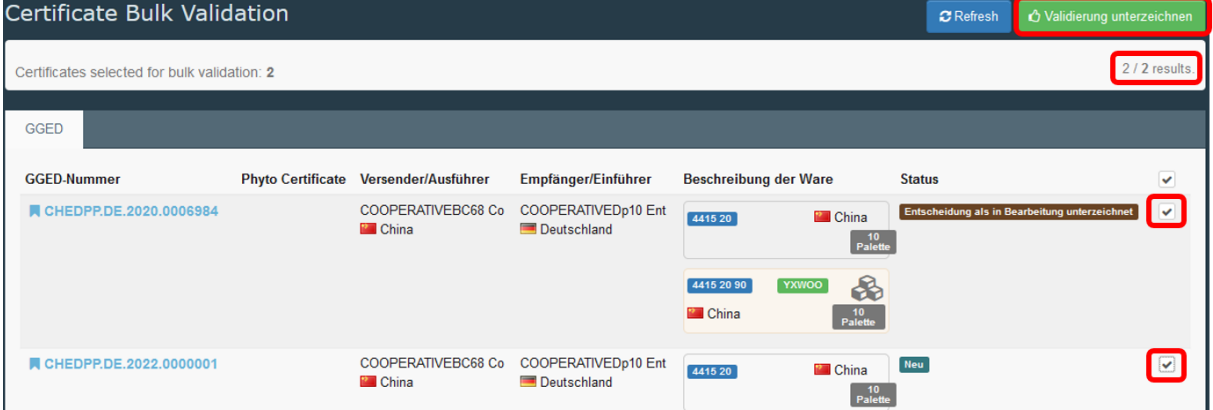

Abbildung 25: Auswahl der zu validierenden GGED-PP in der Übersicht

Wenn die Auswahl abgeschlossen ist, kann man in der oberen rechten Ecke auf "Validierung unterzeichnen" klicken.

Anschließend erscheint ein Fenster, in dem um Bestätigung der Aktion gebeten wird (Confirm).

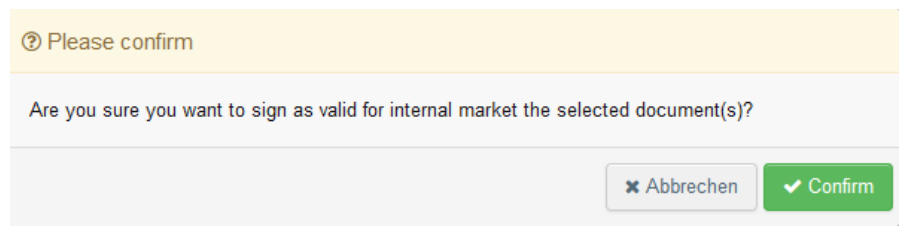

Abbildung 26: Fenster zur Bestätigung der Aktion

Nach dem Klicken auf "Bestätigen" (Confirm) erhält man eine grüne Bestätigungsmeldung:

Certificate bulk validation completed with 2 certificate(s) validated and 0 certificate(s) in error Erfolg

Abbildung 27: Bestätigungsmeldung

Man kann feststellen, dass die Gesamtzahl der im Dashboard angezeigten GGED-PP in der rechten Ecke in Echtzeit abnimmt (siehe Abbildung 21), wenn einige von ihnen validiert werden. Die in der Massenfreigabe validierten GGED-PP werden von der Liste im Dashboard entfernt, können aber im Menü Zertifikate > GGED > Suche gefunden werden.

| <b>GGED-Nummer</b>       | Ursprungsbetriebe Bestimmungsort |                                           | Versender/Ausführer Empfänger/Einführer Erzeugnisse                   |                                                                                                  | Letzte<br>Aktualisierung<br>am $\mathbf{I}_{\mathbf{A}}^2$ | <b>Status</b> |                                             |
|--------------------------|----------------------------------|-------------------------------------------|-----------------------------------------------------------------------|--------------------------------------------------------------------------------------------------|------------------------------------------------------------|---------------|---------------------------------------------|
| CHEDPP.DE.2020.0006987   |                                  | COOPERATIVEnK31<br><b>SRL</b><br>Albanien | <b>Baltic Wood Transport</b><br><b>Steffen Borstel</b><br>Deutschland | 4415 20<br>Flachpaletten,<br>Boxpaletten und<br>andere<br>Ladungsträger;<br>Palettenaufsatzwände | 25/09/2020<br>$07:21 + 02:00$<br><b>CEST</b>               | Validiert     | <b>Q</b> <sup>8</sup> Aktionen <del>▼</del> |
| ■ CHEDPP.DE.2020.0006985 | Marokko                          | <b>Andy Export Marok</b><br>Marokko       | <b>Baltic Wood Transport</b><br><b>Steffen Borstel</b><br>Deutschland | 0901 11 00 nicht<br>entkoffeiniert<br><b>COFAR</b> Coffea<br>arabica                             | 25/09/2020<br>$07:21 + 02:00$<br><b>CEST</b>               | Validiert     | <b>Q</b> & Aktionen <del>▼</del>            |

Abbildung 28: Übersicht der GGED-PP

\_\_\_\_\_\_\_\_\_\_\_\_\_\_\_\_

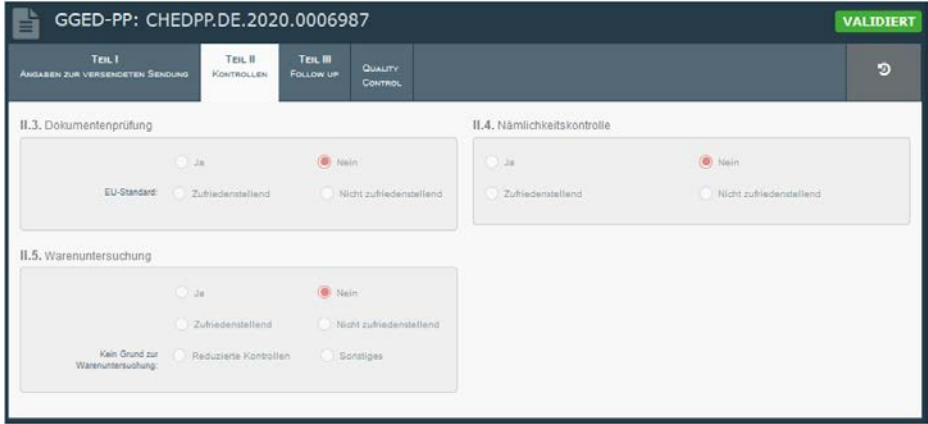

Abbildung 29: In der Massenfreigabe validiertes GGED-PP Teil II

Das PDF-Dokument zeigt, dass **keine Kontrolle** durchgeführt worden ist:

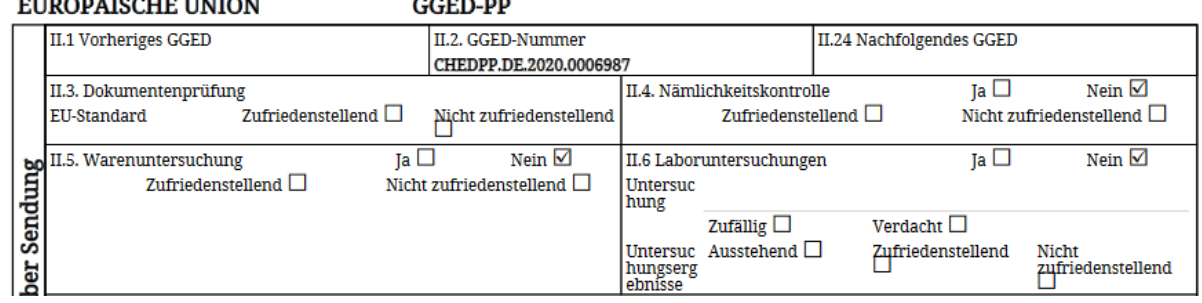

Abbildung 30: GGED-PP PDF-Dokument nach Massenfreigabe

## <span id="page-13-0"></span>6.2 Unterzeichnen als in Bearbeitung

Wenn Sie das GGED-PP noch nicht vollständig ausgefüllt haben, aber das Unternehmen das Dokument nicht mehr bearbeiten soll, können Sie es in den Status "in Bearbeitung" setzen, indem Sie unten "unterzeichnen als in Bearbeitung" anklicken. Das Unternehmen kann dann noch immer Teil I öffnen, aber nicht mehr bearbeiten. Teil II wird für das Unternehmen erst sichtbar, wenn er durch Validierung/Zurückweisung abgeschlossen ist.

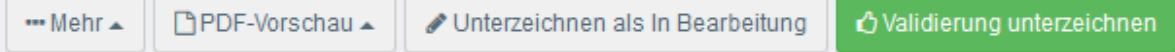

Abbildung 31: Validierung unterzeichnen

## <span id="page-13-1"></span>6.3 Unterzeichnen des GGED-PP

Wenn Sie sicher sind, dass das GGED-PP vollständig ausgefüllt ist, können Sie es fertigstellen indem Sie es validieren/zurückweisen. In Feld II.20 wird automatisch Ihre Behörde eingefügt, wenn sie das

GGED-PP validieren/zurückweisen. In Feld II.21 finden Sie die Erklärung: "Der/unterzeichnete Pflanzengesundheitsinspektor/in bescheinigt hiermit, dass die Prüfungen der Sendung im Einklang mit den Anforderungen der Union und gegebenenfalls mit den nationalen Anforderungen des Bestimmungsmitgliedstaats durchgeführt wurden." und Ihre persönlichen Daten.

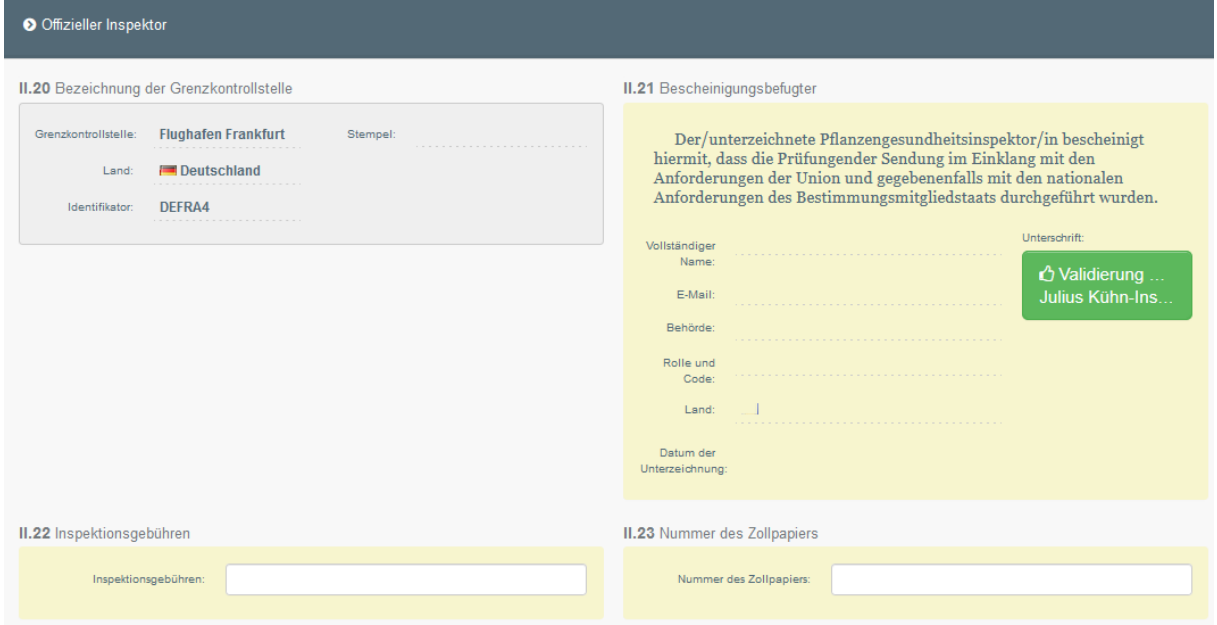

Abbildung 32: Feld II.21 Bescheinigungsbefugter

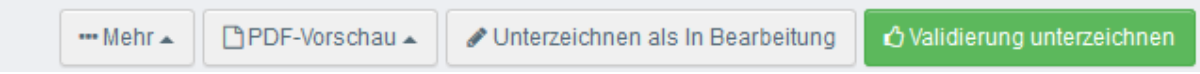

Abbildung 33: Validierung unterzeichnen

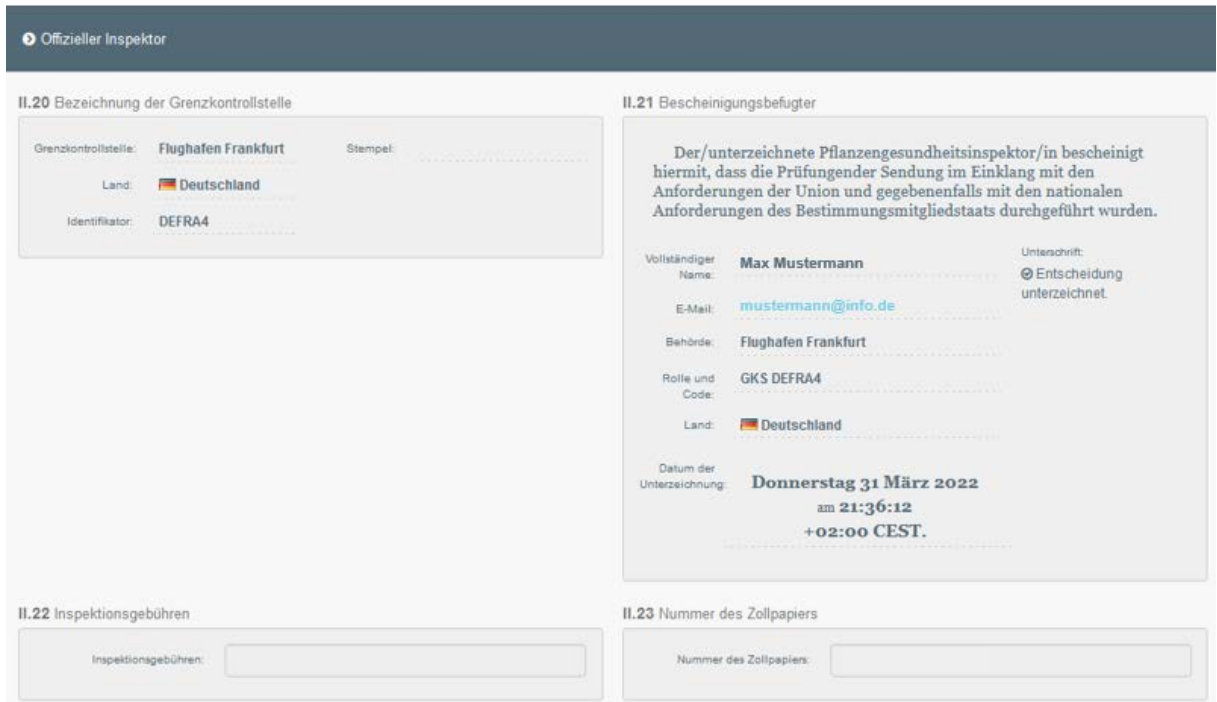

Abbildung 34: Offizieller Inspektor

Mit der Validierung/Ablehnung unterzeichnen Sie diese Erklärung und Teil II wird für den Unternehmer sichtbar. **Sie können dann keine Änderungen mehr an Teil I und II des Dokumentes vornehmen.**

Durch die Validierung kann das GGED-PP je nach Auswahl in den Feldern I.20, I.22, I.23 bzw. II.9, II.11, II.12 die folgenden Status annehmen:

- "Validiert" (= Freigabe für den Binnenmarkt)
- "Authorised for transhipment" (= Autorisiert für Umladung)
- "Zugelassen zum Transfer" (= Autorisiert für den Transfer an eine Kontrollstelle)
- "Zugelassen zum Weitertransport" (= Autorisiert für den Weitertransport an eine benannte Weiterbeförderungseinrichtung bei nicht vorliegen des Laborergebnisses)
- "Zugelassen zur Durchfuhr" (= Autorisiert für die Durchfuhr)

# <span id="page-15-0"></span>6.4 Ausdrucken des GGED-PP

Um das GGED-PP als gültiges Dokument zu erzeugen, muss es ausgedruckt, unterschrieben und gestempelt werden. Das ausgedruckte Dokument ist rechtlich verbindlich und gilt als Originaldokument. Nur wenn das eSiegel verwendet wird (siehe 6.5), kann auf das Herstellen eines Originals verzichtet werden.

Am unteren Rand des Teils II kann über die PDF-Vorschau das GGED-PP als pdf-Datei erstellt werden oder es können über "Erweiterte Druckoptionen" zuerst die Sprache der pdf-Datei ausgewählt werden.

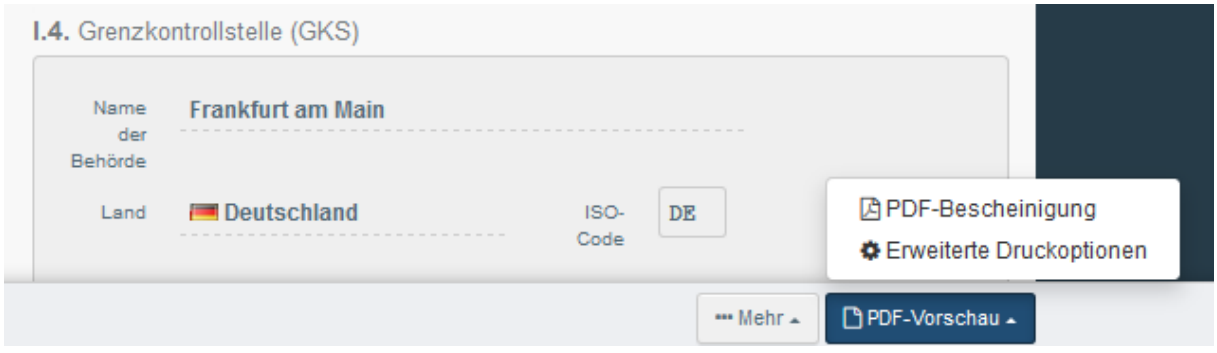

Abbildung 35: Feld I.4 Grenzkontrollstelle

## <span id="page-15-1"></span>6.5 Elektronische Signatur

#### <span id="page-15-2"></span>6.5.1 Verwendung und Arten der elektronischen Signatur

Für die Ausstellung von amtlichen Dokumenten und Bescheinigungen (GGED, PHYTO) reicht ein qualifiziertes elektronisches Siegel (eSeal) der Behörde und eine elektronische Signatur mit der Sicherheitsstufe "einfach" aus.

Das eSeal wird automatisch mit der Unterschrift gesetzt, wenn die Behörde beim E-Seal-Provider registriert ist. Die Sicherheit für die einfache elektronische Signatur wird durch die Anmeldung bei TRACES NT und die Autorisierung durch die jeweilige Behörde ausreichend gewährleistet. Die Nutzung der elektronischen Signatur und des eSeals ist nicht verpflichtend, sodass eine Validierung von GGED-PP mit Unterschrift und Stempel auch weiterhin möglich bleibt.

Folgende Punkte zur Verwendung des E-Seals sind zu beachten:

- Nutzer/innen einer Behörde, die das digitale Siegel-Logo ( ) in ihrem Benutzerprofil in TRACES aktiviert haben, können das elektronische Siegel ihrer Behörde verwenden, wenn das Siegel-Logo der zugehörigen Behörde eingerichtet und ebenfalls aktiviert worden ist.
- Die Administratoren der jeweiligen Behörde können Bescheinigungsbefugten das elektronische Unterzeichnen von Dokumenten erlauben, indem das Siegel-Logo in den jeweiligen Benutzerprofilen aktiviert wird, vorausgesetzt, die Behörde verfügt über ein elektronisches Siegel, das ebenfalls in TRACES aktiviert worden ist.

Es gibt viele Vorteile der eSignatur in TRACES NT: Auf das Dokument kann jederzeit von jedem Ort zugegriffen werden. Papierdokumente sind nicht mehr erforderlich. Fälschungen von Unterschriften, Stempeln und Daten werden erschwert. Man benötigt keine amtlich beglaubigten Kopien mehr, da alle Kopien selbst Originaldokumente sind.

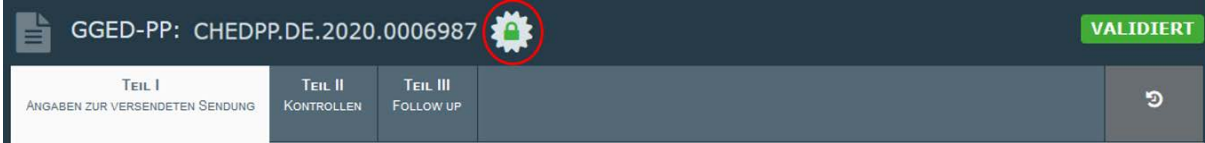

Abbildung 36: Vollständig elektronisch unterschriebenes GGED-PP

Elektronisch signierte Dokumente und Bescheinigungen sind in TRACES an einem grünen geschlossenen Schlosssymbol hinter der GGED- oder PHYTO-Nr. zu erkennen.

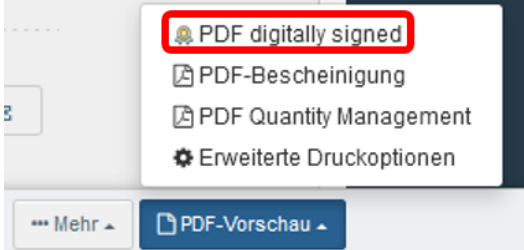

Abbildung 37: Erstellung einer elektronisch signierten PDF-Datei

Über die Auswahl der PDF-Vorschau am unteren rechten Bildschirmrand können Sie das elektronisch signierte GGED oder PHYTO als PDF-Datei öffnen. Hierdurch wird ein Originaldokument als PDF-Datei erzeugt, welches das E-Siegel trägt. Jeder Ausdruck davon gilt als Kopie.

# <span id="page-16-0"></span>**7 Besonderheiten bei der Kontrolle am Bestimmungsort**

Im Falle der Kontrolle am zugelassenen Bestimmungsort (= benannte Kontrollstelle / "Control Point") werden in TRACES zwei GGED-PP erzeugt: ein GGED-PP an der Grenzkontrollstelle und ein GGED-PP am Bestimmungsort. Beide Dokumente sind in TRACES miteinander verlinkt.

# <span id="page-16-1"></span>7.1 GGED-PP an der Grenzkontrollstelle

Für Sendungen, für die die Nämlichkeits- und physische Kontrolle am zugelassenen Bestimmungsort erfolgen soll, wählt das Unternehmen dies in Feld I.20 ("Weiterbeförderung nach/zu") entsprechend aus und wählt dort aus der Liste die gewünschte Kontrollstelle aus. In Teil II muss in diesem Fall nur das Ergebnis der Dokumentenkontrolle in Feld II.3 eingetragen werden. Nur wenn diese zufriedenstellend ist, kann die Sendung an die Kontrollstelle weitergeleitet werden. In Feld II.9 "Zulässig zur Beförderung" wird entsprechend Feld I.20 der Kontrollort automatisch eingefügt und das grüne Feld "Beförderung genehmigen" ist vorausgewählt.

Wenn Sie den Transfer mit der grünen Schaltfläche am unteren Rand "Validierung unterzeichnen" genehmigen, erhält das erste GGED-PP den Status "Zugelassen zum Transfer".

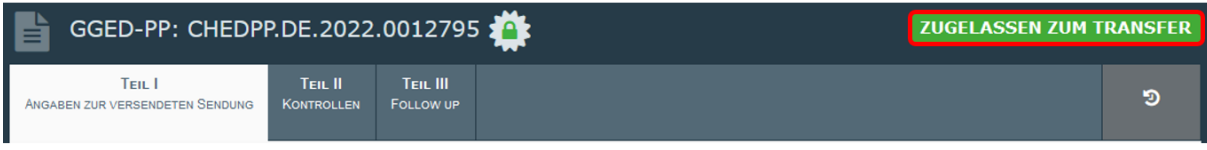

Abbildung 38: Aktueller Status des GGED-PP

## <span id="page-17-0"></span>7.2 GGED-PP am Bestimmungsort

In der Tabellenansicht der GGED-PP kann man bei dem ersten GGED-PP mit dem Status "Zugelassen zum Transfer" unter "Aktionen" "Transfer" (Lila) auswählen.

| <b>Bezug</b>             | Herkunftsbetriebe Bestimmungsort |                                               |                                                                 | Versender/Ausführer Empfänger/Einführer Erzeugnisse     |                                                                                             | Letzte<br>Aktualisierung<br>am $\frac{17}{4}$ | <b>Status</b>                                                                                                    |
|--------------------------|----------------------------------|-----------------------------------------------|-----------------------------------------------------------------|---------------------------------------------------------|---------------------------------------------------------------------------------------------|-----------------------------------------------|----------------------------------------------------------------------------------------------------|
| CHEDPP.DE.2019.0000901   | Indonesien                       | Siam Herbs & Fruits<br>Import<br>Deutschland  | COOPERATIVERa63<br>I td<br>Indonesien                           | <b>Siam Herbs &amp; Fruits</b><br>Import<br>Deutschland | 0804 50 00 Guaven.<br>Mangofrüchte und<br>Mangostanfrüchte<br><b>MNGIN</b> Mangifera indica | 07/10/2019<br>$16:40 + 02:00$<br><b>CEST</b>  | Authorized<br>for Transfer<br><b>Φ</b> <sup>2</sup> Aktionen -<br>In einem neuen Tab öffnen                                                     |
| ■ CHEDPP.DE.2019.0000900 | Indonesien                       | Siam Herbs & Fruits<br>Import.<br>Deutschland | COOPERATIVERa63<br>I td<br>Indonesien                           | <b>Siam Herbs &amp; Fruits</b><br>Import<br>Deutschland | 0804 50 00 Guaven,<br>Mangofrüchte und<br>Mangostanfrüchte<br><b>MNGIN</b> Mandifera indica | 07/10/2019<br>$15:18 + 02:0$<br><b>CEST</b>   | <b>西PDF drucken</b><br><b>APrint Quality Control as PDF</b><br>+Qualitätsprüfung registrieren<br><b>R</b> Ersetzen<br><b>Chals neu kopieren</b> |
| CHEDPP.DE.2019.0000899   | Indonesien                       | Import<br>Deutschland                         | Siam Herbs & Fruits COOPERATIVERa63<br>Ltd<br><b>Indonesien</b> | <b>Siam Herbs &amp; Fruits</b><br>Import<br>Deutschland | 0804 50 00 Guaven.<br>Mangofrüchte und<br>Mangostanfrüchte                                  | 07/10/201<br>$13:33 + 02:00$<br><b>CEST</b>   | <b>W</b> Transfer                                                                                                    |

Abbildung 39: Transfer des GGED-PP

Hierdurch wird das GGED-PP für die Kontrollstelle erzeugt, dass mit dem ursprünglichen GGED-PP verlinkt ist.

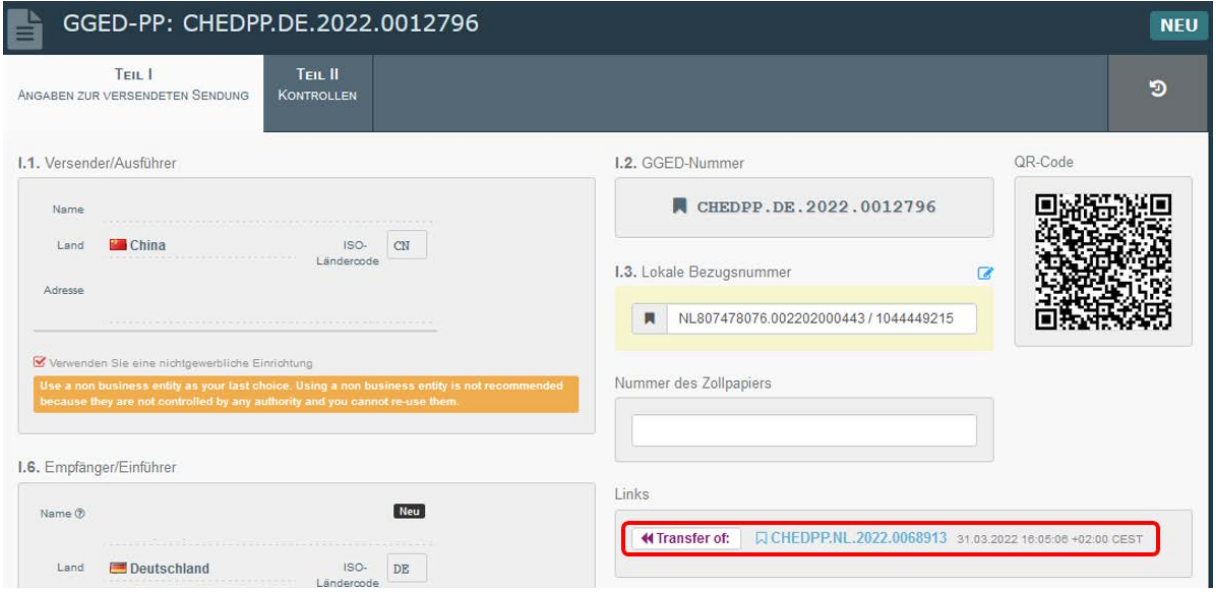

Abbildung 40: GGED-PP Links

In der Regel erzeugt das Unternehmen das zweite GGED-PP und meldet damit die Sendung bei der zuständigen Behörde des Bestimmungsortes an. Feld I.20 / I.20 / I.22 / I.23 / I.23 / I.24 / I.25 / I.26 "Zweck" muss erneut ausgefüllt werden (in der Regel mit I.23 "Für den Binnenmarkt"). Auch die Felder I.10 "Voranmeldung" und I.4 "Grenzkontrollstelle/Kontrollstelle/Kontrolleinheit" müssen ggf. neu ausgefüllt werden.

Die zuständige Behörde am Bestimmungsort füllt Teil II des zweiten GGED-PP aus.

In der Liste der GGED-PP sind solche verbundenen GGED-PP an den blauen Symbolen hinter der GGED-PP Nummer zu erkennen. Durch Anklicken der Symbole wird das verlinkte GGED-PP angezeigt.

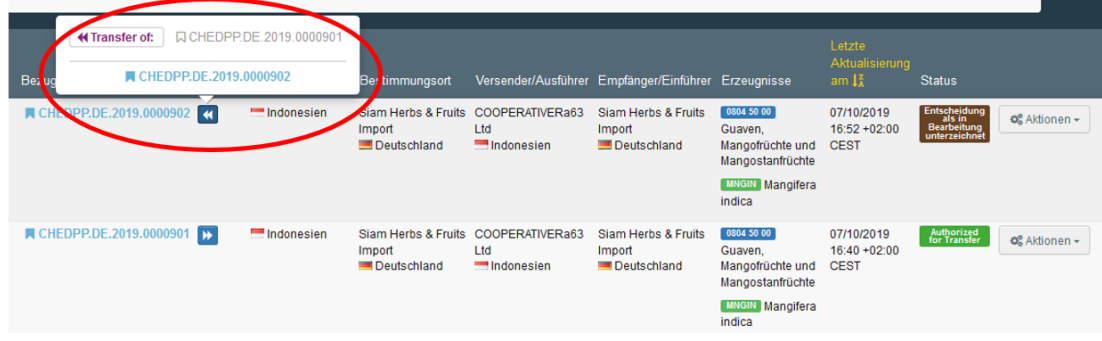

Abbildung 41: Transfer-Symbol im Dashboard

## <span id="page-18-0"></span>**8 Sendungen beanstanden**

Wenn die Sendung nicht den Anforderungen entspricht, d.h. ein oder mehrere der Kontrollen als "nicht zufriedenstellend" bezeichnet werden, wird sie beanstandet bzw. das GGED-PP abgelehnt. Dann ist im Feld II.9 / II.11 / II. 12 / II.12 / II.14 / II.15 / II.16 "Entscheidung" das rote Feld "Ablehnen" vorausgewählt.

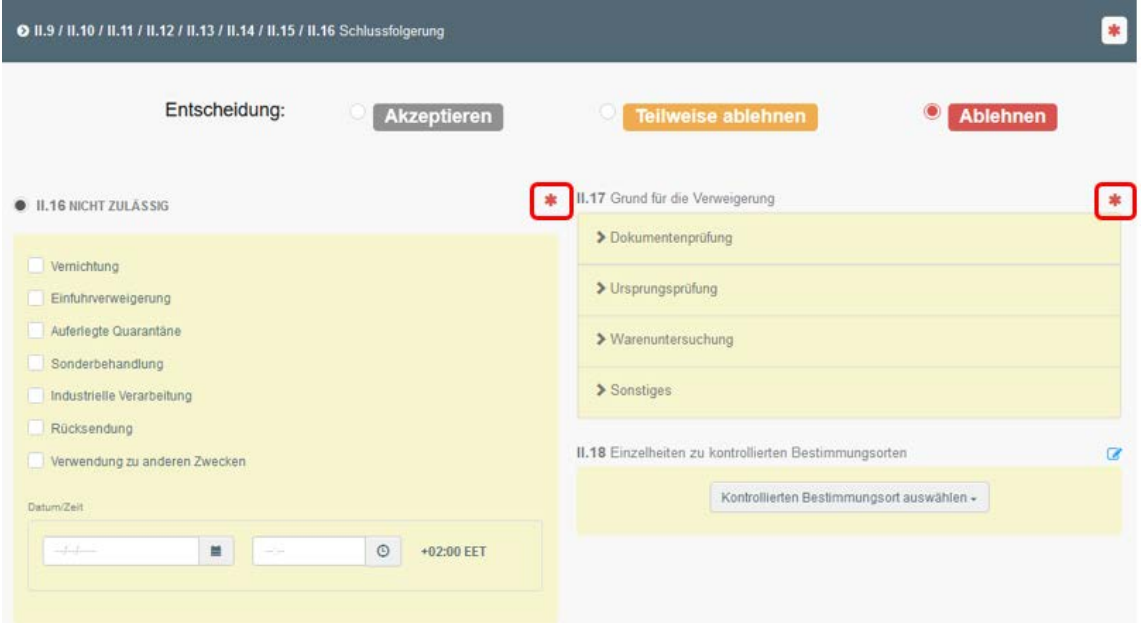

Abbildung 42: Feld II.16 Nicht zulässig und Feld II17 Ablehnungsgrund

Bei einer Ablehnung werden die Felder II.16 "nicht zulässig" und II.17 "Ablehnungsgrund" zu Pflichtfeldern, was am roten Sternchen zu erkennen ist.

• In Feld II.16 muss man die Maßnahme angeben, die nach der Zurückweisung durchgeführt werden soll. Bitte wählen Sie eine der Optionen aus der Liste aus. Man muss hier auch auswählen, auf welchen Teil der Sendung sich die Maßnahme beziehen soll ("kontaminierte Waren", "der abgefangene Teil der Sendung", "Verpackungsmaterial", "sonstiges").

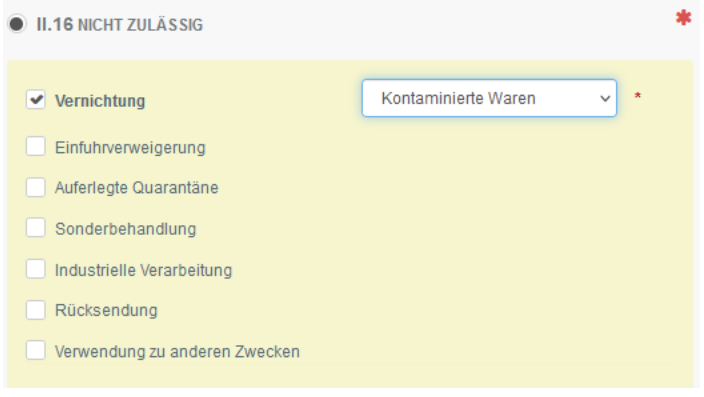

Abbildung 43: Feld II.16

• In Feld II.17 muss man den Grund der Zurückweisung angeben. Bitte wählen Sie eine oder mehrere Optionen aus der Liste aus. Man muss auch hier angeben, welchen Teil der Sendung dieser Grund betrifft ("Erzeugnisse", "Packungen"; "Erzeugnisse und Packungen").

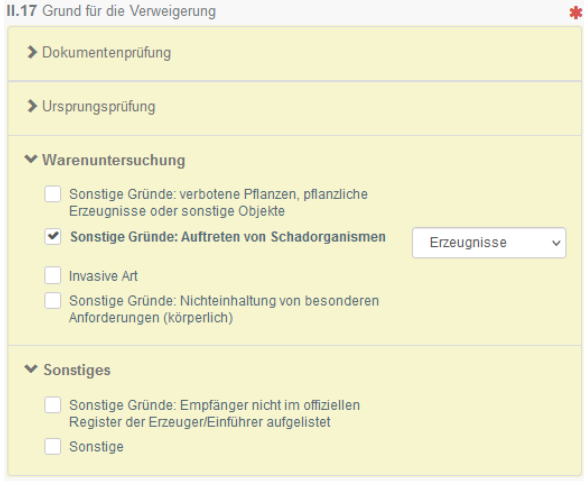

Abbildung 44: Feld II.17 Ablehnungsgrund

Wenn die Pflichtfelder ausgefüllt sind, können Sie die mit der roten Schaltfläche "Ablehnung unterzeichnen" das GGED-PP beenden.

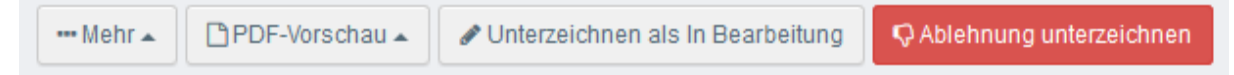

Abbildung 45: Ablehnung unterzeichnen

Es erhält dann den Status "Abgelehnt" und kann ausgedruckt, gestempelt und unterschrieben werden (siehe 6.3 und 6.4).

## <span id="page-19-0"></span>8.1 Beanstanden einer Teilsendung

Wenn nur ein Teil der Sendung beanstandet werden soll, erstellen Sie ein teilweise zurückgewiesenes GGED-PP, indem Sie im Feld II II.9 / II.11 / II. 12 / II.12 / II.14 / II.15 / II.16 "Entscheidung" das gelbe Feld "Teilweise ablehnen" auswählen.

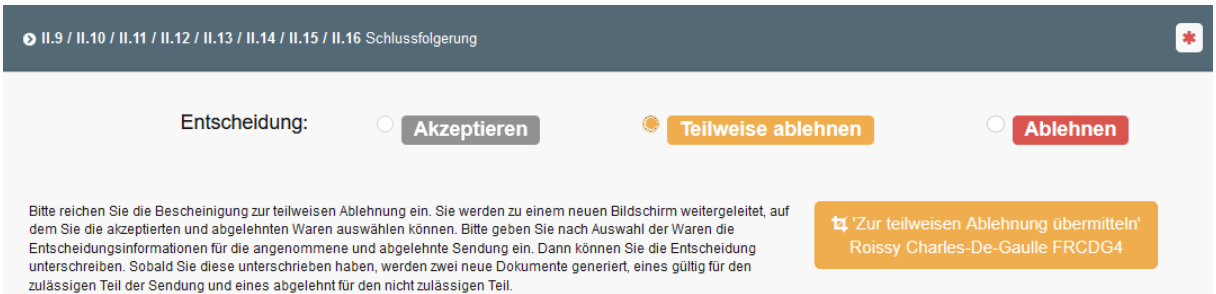

Abbildung 46: Teilweise Ablehnung

Am unteren Rand der Seite klicken Sie dann bitte auf die gelbe Schaltfläche "Zur teilweisen Ablehnung übermitteln". Daraufhin erscheint eine neue Seite, in der drei Tabellenblätter vorhanden sind:

- "Auswahl der Erzeugnisse"
- "Entscheidung über angenommene Sendung"
- "Entscheidung über abgelehnte Sendung"

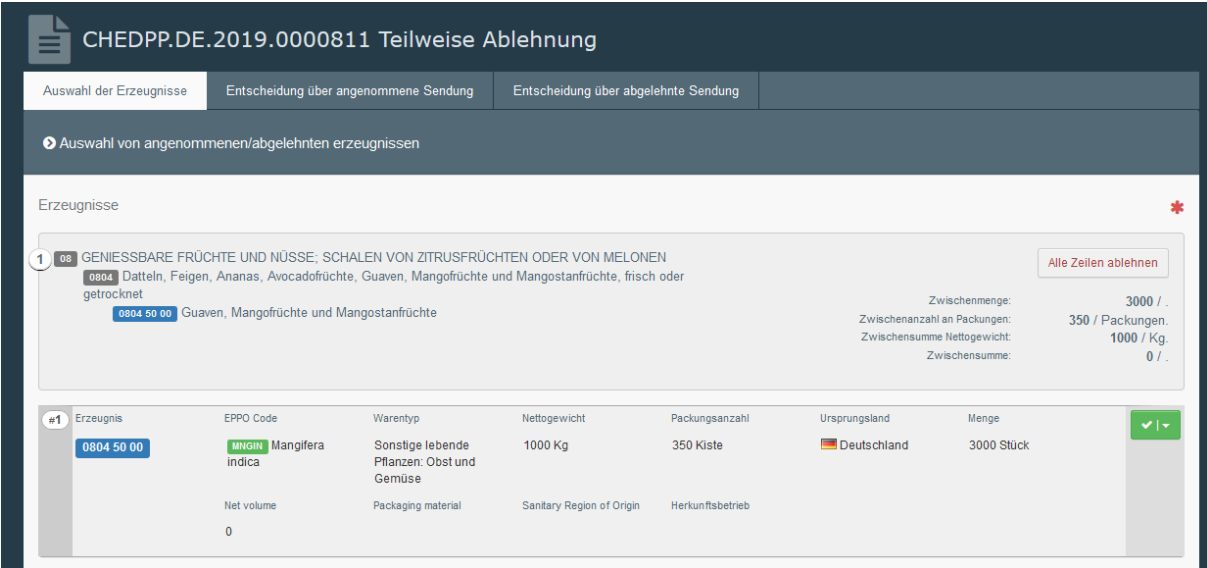

Abbildung 47: Ausfüllen des GGED-PP bei einer teilweisen Ablehnung

# <span id="page-20-0"></span>8.1.1 Beanstandung einer Teilsendung bei nur einer Warenart

Wenn die Sendung nur aus einer Warenart im GGED-PP besteht (im Beispiel nur Mangos) und ein Teil davon beanstandet wird, können Sie im Tabellenblatt "Auswahl der Erzeugnisse" auf die grüne Schaltfläche am rechten Rand klicken und "Teilweise ablehnen" auswählen.

|                               | CHEDPP.DE.2019.0000811 Teilweise Ablehnung                                                                                                    |                                                              |                                      |                             |                                                             |                                  |                                                                       |
|-------------------------------|----------------------------------------------------------------------------------------------------|--------------------------------------------------------------|--------------------------------------|-----------------------------|-------------------------------------------------------------|----------------------------------|-----------------------------------------------------------------------|
| Auswahl der Erzeugnisse       |                                                                                                    | Entscheidung über angenommene Sendung                        | Entscheidung über abgelehnte Sendung |                             |                                                             |                                  |                                                                       |
|                               | Auswahl von angenommenen/abgelehnten erzeugnissen                                                                                                    |                                                              |                                      |                             |                                                             |                                  |                                                                       |
| Erzeugnisse                   |                                                                                                    |                                                              |                                      |                             |                                                             |                                  |                                                                       |
| getrocknet                    | 108 GENIESSBARE FRÜCHTE UND NÜSSE: SCHALEN VON ZITRUSFRÜCHTEN ODER VON MELONEN<br>0804 Datteln, Feigen, Ananas, Avocadofrüchte, Guaven, Mangofrüchte und Mangostanfrüchte, frisch oder<br>0804 50 00 Guaven, Mangofrüchte und Mangostanfrüchte |                                                              |                                      |                             | Zwischenanzahl an Packungen:<br>Zwischensumme Nettogewicht: | Zwischenmenge:<br>Zwischensumme: | Alle Zeilen ablehnen<br>3000/<br>350 / Packungen.<br>1000 / Kg.<br>0/ |
| #1<br>Erzeugnis<br>0804 50 00 | EPPO Code<br><b>MNGIN</b> Mangifera<br>indica                                                                                                    | Warentyp<br>Sonstige lebende<br>Pflanzen: Obst und<br>Gemüse | Nettogewicht<br>1000 Kg              | Packungsanzahl<br>350 Kiste | Ursprungsland<br>Deutschland                                | Menge<br>3000 St                 | ◡⊢<br><b>x</b> Ablehnen<br><b>ta</b> Teilweise ablehnen               |
|                               | Net volume<br>$\theta$                                                                                                    | Packaging material                                           | Sanitary Region of Origin            | Herkunftsbetrieb            |                                                             |                                  |                                                                       |
|                               |                                                                                                    |                                                              |                                      | Gesamtmenge                 |                                                             |                                  |                                                                       |

Abbildung 48: Auswahl Ablehnen/Teilweise ablehnen

Daraufhin ist es möglich, die Werte für das Nettogewicht und die Packungsanzahl, sowie falls angezeigt auch der Menge und des Nettovolumens, die in Teil I eingegeben wurden, zu ändern. **Bitte geben Sie hier die Menge an, die beanstandet werden soll!**

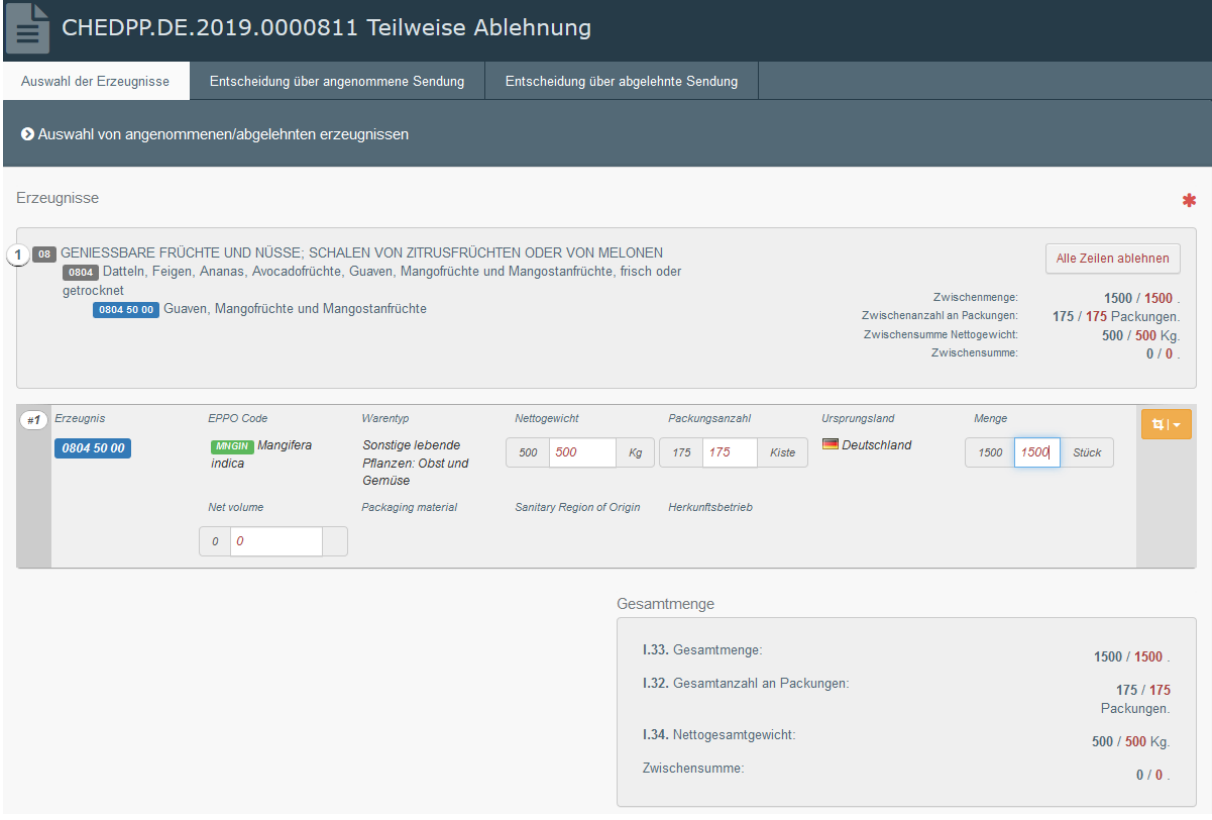

Abbildung 49: Mengenangabe bei einer teilweisen Ablehnung

Bitte folgen Sie der Anleitung weiter bei 8.1.3.

#### <span id="page-22-0"></span>8.1.2 Beanstandung einer Teilsendung bei mehreren Warenarten

Wenn mehr als eine Warenart in einem GGED-PP angegeben ist (im Beispiel Mangos und Äpfel), kann entweder eine oder mehrere der Warenarten beanstandet werden (jeweils die gesamten Zeilen). Klicken Sie in diesem Fall bitte auf die rote Schaltfläche oben rechts "Alle Zeilen ablehnen". Im Beispiel ist dies Zeile 2 (Äpfel).

|    | Erzeugnisse                                                                         |                                                      |                                                  |                                                                                                    |                         |                                                            |                                  |                                                                       |
|----|-------------------------------------------------------------------------------------|------------------------------------------------------|--------------------------------------------------|----------------------------------------------------------------------------------------------------|-------------------------|------------------------------------------------------------|----------------------------------|-----------------------------------------------------------------------|
|    | getrocknet                                                                          | oses so co Guaven, Mangofrüchte und Mangostanfrüchte |                                                  | 1 THE GENIESSBARE FRÜCHTE UND NÜSSE; SCHALEN VON ZITRUSFRÜCHTEN ODER VON MELONEN<br>Citize Dattein, Feigen, Ananas, Avocadofrüchte, Guaven, Mangofrüchte und Mangostanfrüchte, frisch oder |                         | Zwischenanzahl an Packungen:<br>Zwischensumme Nettogewicht | Zwischenmenge:<br>Zwischensumme: | nennelds nelie? elle<br>3000/<br>355 / Packungen.<br>1100 / Kg<br>0.1 |
|    | <b>K4101 Apfel, Birnen und Quitten, frisch</b><br>com to Apiel<br>caos to so andere |                                                      |                                                  | 2 6T GENIESSBARE FRÜCHTE UND NÜSSE; SCHALEN VON ZITRUSFRÜCHTEN ODER VON MELONEN                                                                                                    |                         | Zwischenanzahl an Packungen.<br>Zwischensumme Nettogewicht | Zwischenmenge:                   | Ule Zeilen ablehnen<br>$f\theta$<br>/ 5 Packungen<br>/ 50 Kg          |
|    |                                                                                     |                                                      |                                                  |                                                                                                    |                         |                                                            | Zwischensumme                    |                                                                       |
| n1 | Erzeugnis                                                                           | EPPD Code                                            | Warentyp                                         | Nettogewicht                                                                                                    | Packungsanzahl          | Ursprungsland                                              | Menge                            |                                                                       |
|    | 0804 50 00 Guaven.<br>Mangofrüchte und<br>Mangostanfrüchte                          | <b>Luzzuiz</b> Mangifera<br>indica                   | Sonstige lebende<br>Pflanzen: Obst und<br>Gemüse | 1000 Kg                                                                                                    | 350 Kiste               | <b>Deutschland</b>                                         | 3000 Stück                       | $V$   $V$                                                             |
|    |                                                                                     | Net volume<br>$\alpha$                               | Packaging material                               | Sankary Region of Origin                                                                                                    | <b>Herkunftsbetrieb</b> |                                                            |                                  |                                                                       |
| n2 | Erzeugnis                                                                           | EPPO Code                                            | Warentyp                                         | Nettogewicht                                                                                                    | Packungeanzahl          | Ursprungsland                                              | Menoe                            |                                                                       |
|    | 0008 10 80 andere                                                                   | <b>FRIDER Malus</b>                                  | Sonstige labende<br>Plianzen: Obstund<br>Gemüse  | <b>50 Kg</b>                                                                                                    | 5.Kiste                 | <b>Thailand</b>                                            |                                  |                                                                       |

Abbildung 50: Gesamte Zeile einer Warenart ablehnen

Oder Sie können wie unter 8.1.1 beschrieben Teile der einzelnen Warenarten beanstanden.

Auf dieselbe Weise ist es auch möglich, Verpackungsholz zu beanstanden.

Das Feld "Gesamtmenge" im Tabellenblatt "Auswahl der Erzeugnisse" passt sich aufgrund der vorgenommenen Änderungen automatisch an.

#### <span id="page-22-1"></span>8.1.3 Beanstandung einer Teilsendung – angenommener Teil

Wenn Sie das Tabellenblatt "Auswahl der Erzeugnisse" ausgefüllt haben, gehen Sie weiter zum Tabellenblatt "Entscheidung über angenommene Sendung". In Feld I.31 "Beschreibung der Sendung" zeigt TRACES den Teil der Sendung an, der freigegeben werden soll.

|    | Auswahl der Erzeugnisse                                    |                                  | Entscheidung über angenommene Sendung            |                    | Entscheidung über abgelehnte Sendung |               |       |  |  |  |  |
|----|------------------------------------------------------------|----------------------------------|--------------------------------------------------|--------------------|--------------------------------------|---------------|-------|--|--|--|--|
|    | <b>O I.31. Holzverpackungsmaterialien</b>                  |                                  |                                                  |                    |                                      |               |       |  |  |  |  |
|    |                                                            |                                  |                                                  | Selection is empty |                                      |               |       |  |  |  |  |
|    | 1.31. Beschreibung der Sendung                             |                                  |                                                  |                    |                                      |               |       |  |  |  |  |
|    |                                                            |                                  |                                                  |                    |                                      |               |       |  |  |  |  |
| #1 | Erzeugnis                                                  | EPPO Code                        | Warentyp                                         | Nettogewicht       | Anzahl der Packstücke                | Ursprungsland | Menge |  |  |  |  |
|    | 0804 50 00 Guaven,<br>Mangofrüchte und<br>Mangostanfrüchte | <b>MNGIN</b> Mangifera<br>indica | Sonstige lebende<br>Pflanzen: Obst und<br>Gemüse | 500 Kg             | 175 Kiste                            | Deutschland   |       |  |  |  |  |
|    |                                                            | Nettovolumen                     | Verpadtungsmaterial                              | Ursprungsregion    | Ursprungsbetrieb                     | Postennummer  |       |  |  |  |  |
|    |                                                            |                                  |                                                  |                    |                                      |               |       |  |  |  |  |

Abbildung 51: Entscheidung über angenommene Sendung

**Hinweis:** Die Felder II.3, II.4 und II.5 des GGED-PP müssen ausgefüllt sein und da dies der Teil der Sendung ist, der freigegeben wird, müssen alle Kontrollergebnisse "zufriedenstellend" sein.

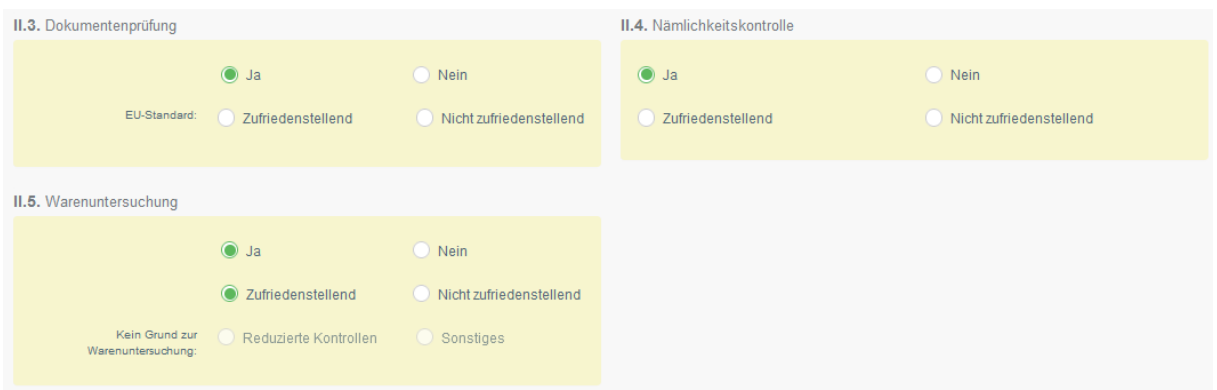

Abbildung 52: Kontrollergebnisse eintragen

#### <span id="page-23-0"></span>8.1.4 Beanstandung einer Teilsendung – abgelehnter Teil

Wenn Sie das Tabellenblatt vollständig ausgefüllt haben, müssen Sie das Tabellenblatt "Entscheidung über abgelehnte Sendung" ausfüllen. In Feld I.31 "Beschreibung der Sendung" zeigt TRACES in Rot den Teil der Sendung an, der beanstandet werden soll.

| Auswahl der Erzeugnisse                   |                   | Entscheidung über angenommene Sendung            |                    | Entscheidung über abgelehnte Sendung |               |       |  |  |  |  |
|-------------------------------------------|-------------------|--------------------------------------------------|--------------------|--------------------------------------|---------------|-------|--|--|--|--|
| <b>O I.31. Holzverpackungsmaterialien</b> |                   |                                                  |                    |                                      |               |       |  |  |  |  |
|                                           |                   |                                                  | Selection is empty |                                      |               |       |  |  |  |  |
| 1.31. Beschreibung der Sendung            |                   |                                                  |                    |                                      |               |       |  |  |  |  |
|                                           |                   |                                                  |                    |                                      |               |       |  |  |  |  |
| $\frac{\pi}{2}$<br>Erzeugnis              | EPPO Code         | Warentyp                                         | Nettogewicht       | Anzahl der Padistücke                | Ursprungsland | Menge |  |  |  |  |
| 0808 10 80 andere                         | <b>MABG</b> Malus | Sonstige lebende<br>Pflanzen: Obst und<br>Gemüse | 50 Kg              | 5 Kiste                              | Thailand      |       |  |  |  |  |
|                                           | Nettovolumen      | Verpackungsmaterial                              | Ursprungsregion    | Ursprungsbetrieb                     | Postennummer  |       |  |  |  |  |
|                                           |                   |                                                  |                    |                                      |               |       |  |  |  |  |

Abbildung 53: Entscheidung über abgelehnte Sendung

**Hinweis:** Die Felder II.3, II.4 und II.5 des GGED-PP müssen ausgefüllt sein und da dieser Teil der Sendung beanstandet wird, muss mindestens eins der Kontrollergebnisse "Nicht zufriedenstellend" sein.

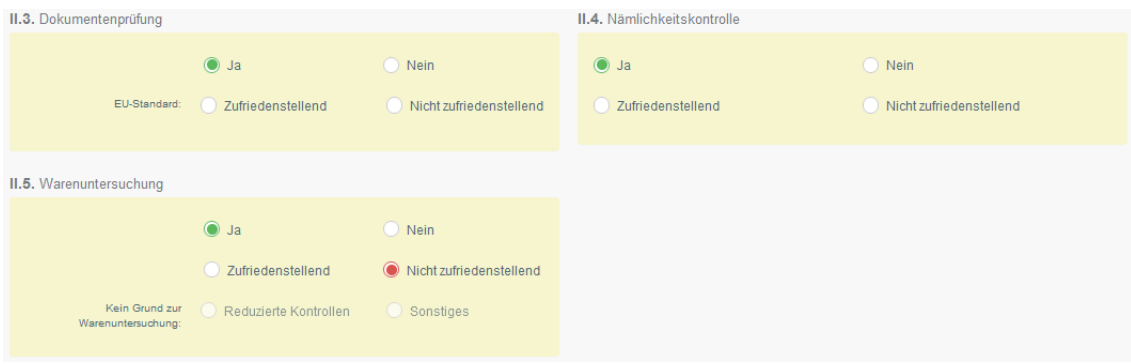

Abbildung 54: Kontrollergebnisse eintragen

#### <span id="page-24-0"></span>8.1.5 Fertigstellung der Beanstandung einer Teilsendung

Die beiden Tabellenblätter "Entscheidung über angenommene Sendung" und "Entscheidung über abgelehnte Sendung" enthalten Teil II des jeweiligen GGED-PP. Deshalb müssen auch alle weiteren Pflichtfelder dieser Tabellenblätter ausgefüllt werden, um das Dokument abzuschließen.

Beim abgelehnten Teil der Sendung ist dies Feld II.16 "NICHT ZULÄSSIG" und II.17 "Ablehnungsgrund".

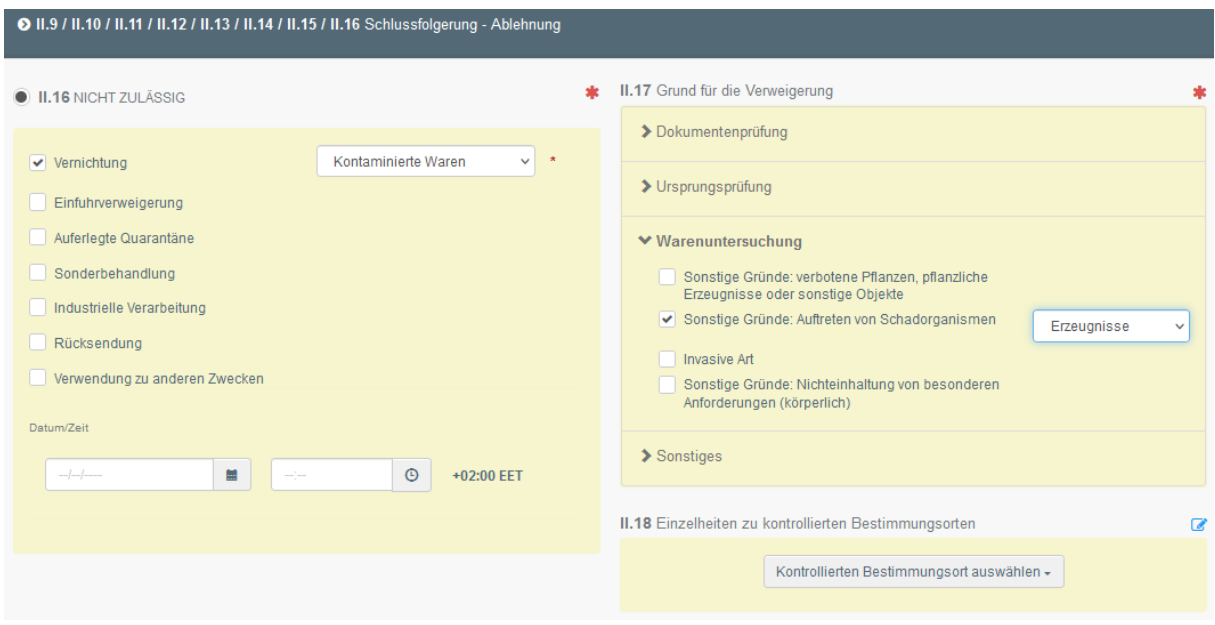

Abbildung 55: Schlussfolgerung

Wenn alle Tabellenblätter mit den Pflichtfeldern ausgefüllt sind, kann man auf die grüne Schaltfläche "Teilweise Ablehnung unterzeichnen" am unteren rechten Rand klicken.

#### Teilweise Ablehnung unterzeichnen

**Dabei entstehen zwei verschiedene neue GGED-PP:** eins für den freigegebenen Teil der Sendung und eins für den beanstandeten Teil der Sendung. Diese beiden neuen Dokumente sind mit dem ursprünglich, vom Unternehmen angelegten GGED-PP verlinkt, das Angaben zur gesamten Sendung enthält. Die verlinkten GGED-PP für die Teilsendungen können direkt aus dem ursprünglichen GGED-PP aufgerufen werden.

Das ursprüngliche GGED-PP bekommt den Status "Teilweise Abgelehnt".

Das GGED-PP für den freigegebenen Teil der Sendung bekommt den Status "Validiert". Es trägt am Ende der TRACES Referenznummer die Bezeichnung "V" (Validated).

Das GGED-PP für den beanstandeten Teil der Sendung bekommt den Status "Abgelehnt". Es trägt am Ende der TRACES Referenznummer die Bezeichnung "R" (Rejected=Zurückgewiesen).

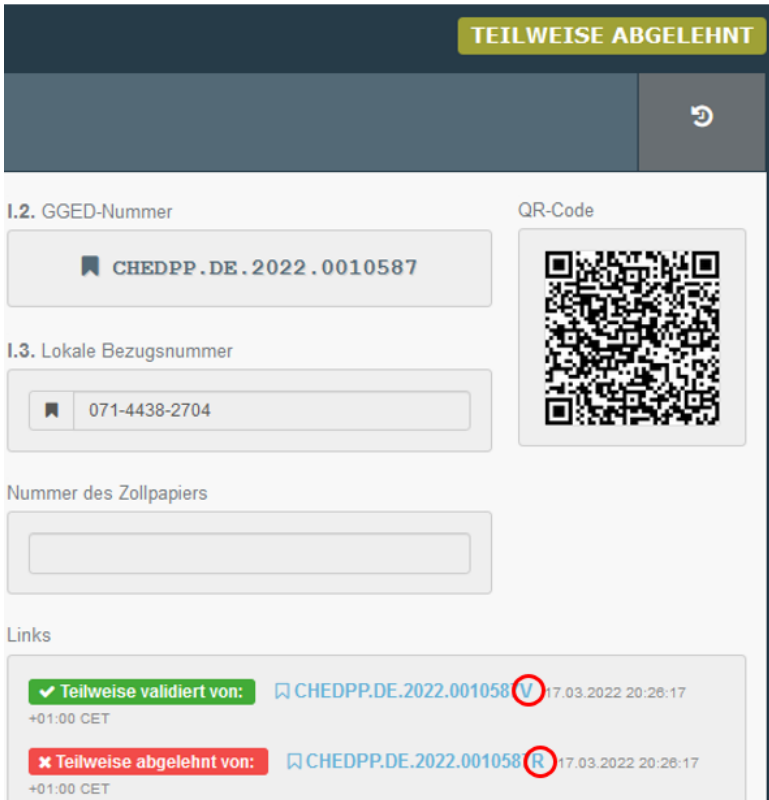

Abbildung 56: Links einer teilweise abgelehnten Sendung

Damit haben Sie Teil II des GGED-PP vollständig ausgefüllt.

## <span id="page-25-0"></span>8.2 Abgelehnte GGED-PP

**Hinweis**: Abgelehnte GGED-PP können von den zuständigen Behörden in der gesamten EU in TRACES eingesehen werden. Das bedeutet, dass auch Sie als Mitarbeiter\*in einer zuständigen Behörde die abgelehnten Sendungen EU-weit einsehen können.

## <span id="page-25-1"></span>8.3 Beanstandungsmeldung erstellen

Zu jedem abgelehnten GGED-PP muss eine Beanstandungsmeldung im Reiter "Details on Non-Compliance" erstellt werden. Zur Erstellung einer Beanstandungsmeldung nutzen Sie bitte die [Anleitung für Beanstandungsmeldungen.](https://pflanzengesundheit.julius-kuehn.de/dokumente/upload/220124_traces-anl-Beanstandungsmeldungen_Version4.0_.pdf)